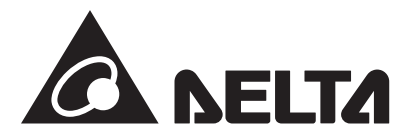

パワーモニター(全量買取専用) 型式:PPM R3J-0B5

### **取扱説明書(全量買取専用)**

このたびは、パワーモニター(全量買取専用)をお買い上げいただきましてまことにありがとうございます。 この取扱説明書では、パワーモニターの機能および使い方について解説します。 ご使用になるときは、本書をよくお読みいただき正しくお取扱いください。 ご使用前に「安全上のご注意」を必ずお読みください。 また、いつでも利用できるように大切に保管してください。

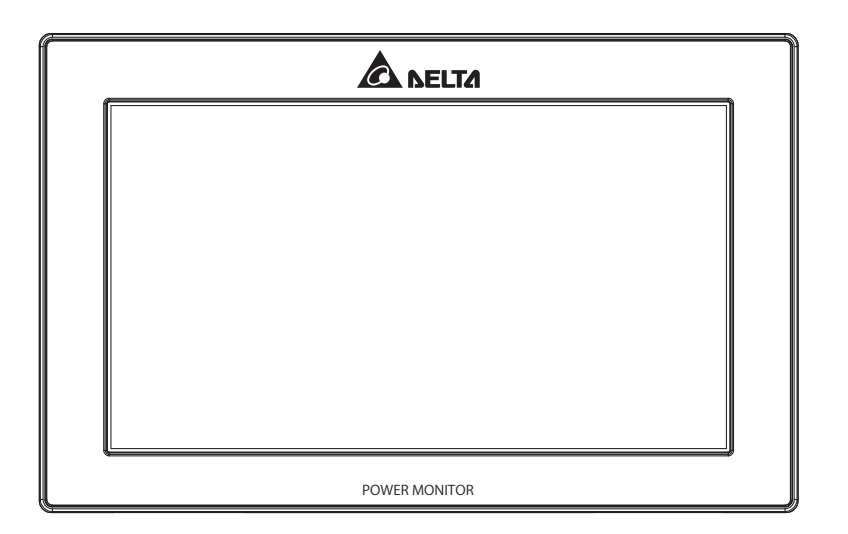

●この商品を利用できるのは日本国内のみで、国外では使用できません。 ●This system is designed for domestic use in JAPAN only and cannot be used in any other country.

いんじゅ

本製品について 本製品について

パワーモニターの設置 パワーモニターの設置

おかしいなと思ったら<br>(トラブルシューティング)

仕様

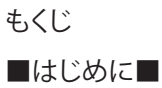

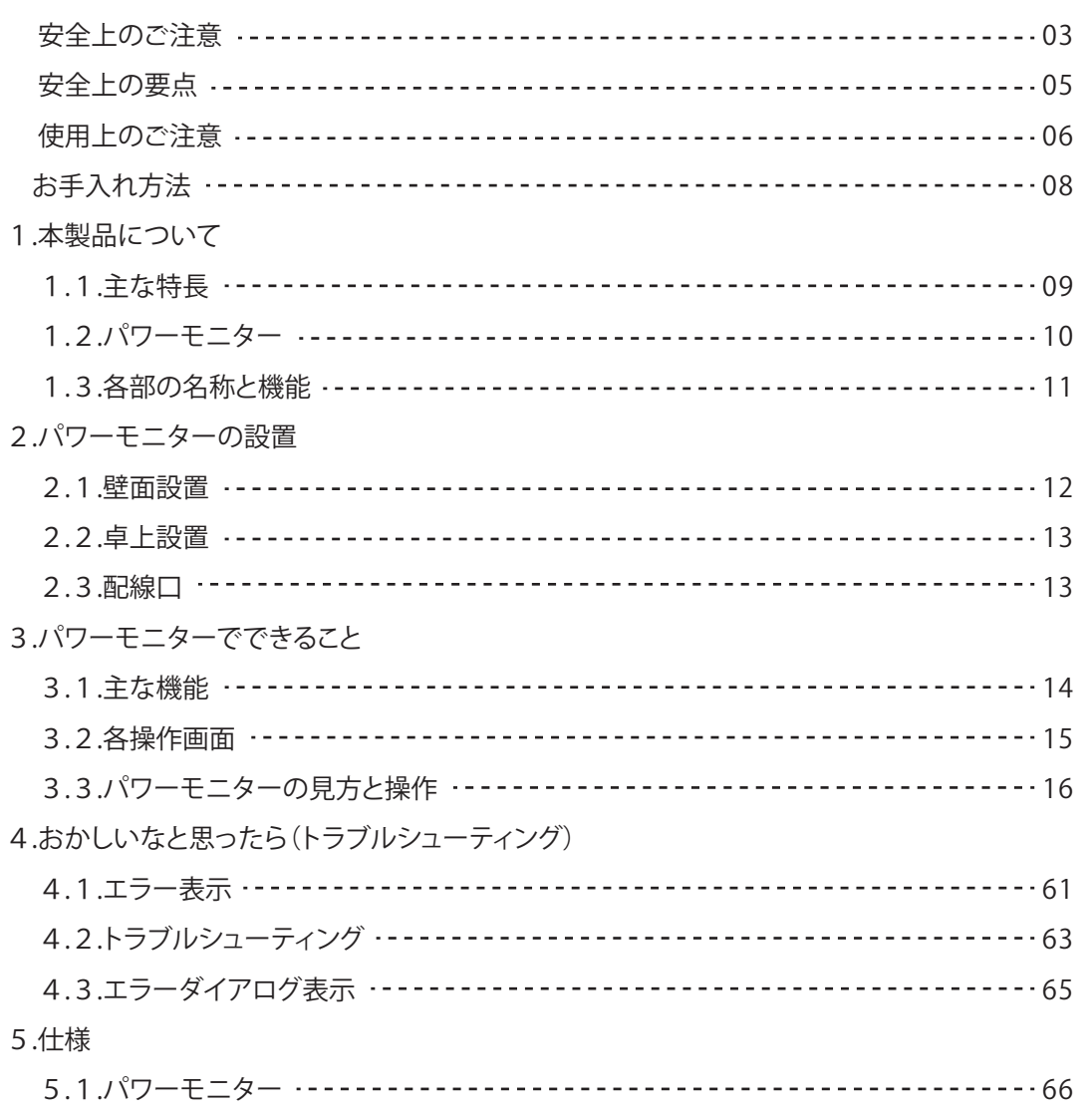

#### ■本書内の表現について■

 本書内の製品姿図、イラスト、画面、データなどはイメージです。 実物と多少異なる場合があります。ご了承ください。

### **安全上のご注意**

この取扱説明書では、パワーモニター(全量買取専用):PPM R3J-0B5を安全に使用していただくために、 注意事項を次のような表示と記号で示しています。 ■ 安全に使用していただくための表示と意味について

ここで示した注意事項は、安全に関する重大な内容を記載しています。必ず守ってください。 表示と記号は次の通りです。

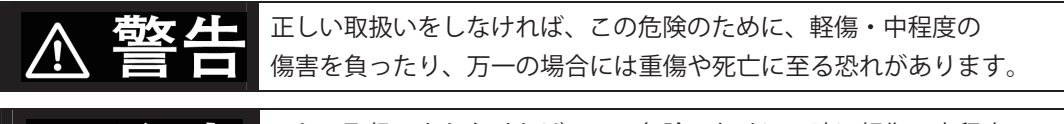

正しい取扱いをしなければ、この危険のために、時に軽傷・中程度の 傷害を負ったり、あるいは物的損害を受ける恐れがあります。

■ 図記号の説明

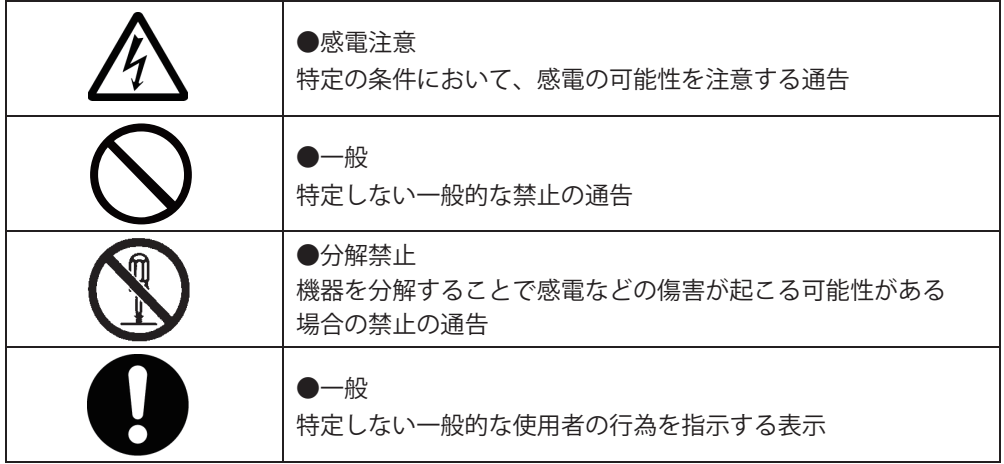

# 警告

本機に発火物を近づけたり、可燃性ガスを含むスプレーを吹き付けないで ください。万一の場合、発火・爆発の恐れがあります。

パワーモニターをぬれた手で触れないでください。 万一の場合、感電による傷害や機器故障の恐れがあります。 取付工事、修理、増設、移動、再設置などはお買い上げの販売店、 または専門業者に依頼してください。

パワーモニターを分解・改造しないでください。 万一の場合、感電による傷害や火災が起こる恐れがあります。 取付工事、修理、増設、移動、再設置などはお買い上げの販売店、 または専門業者に依頼してください。

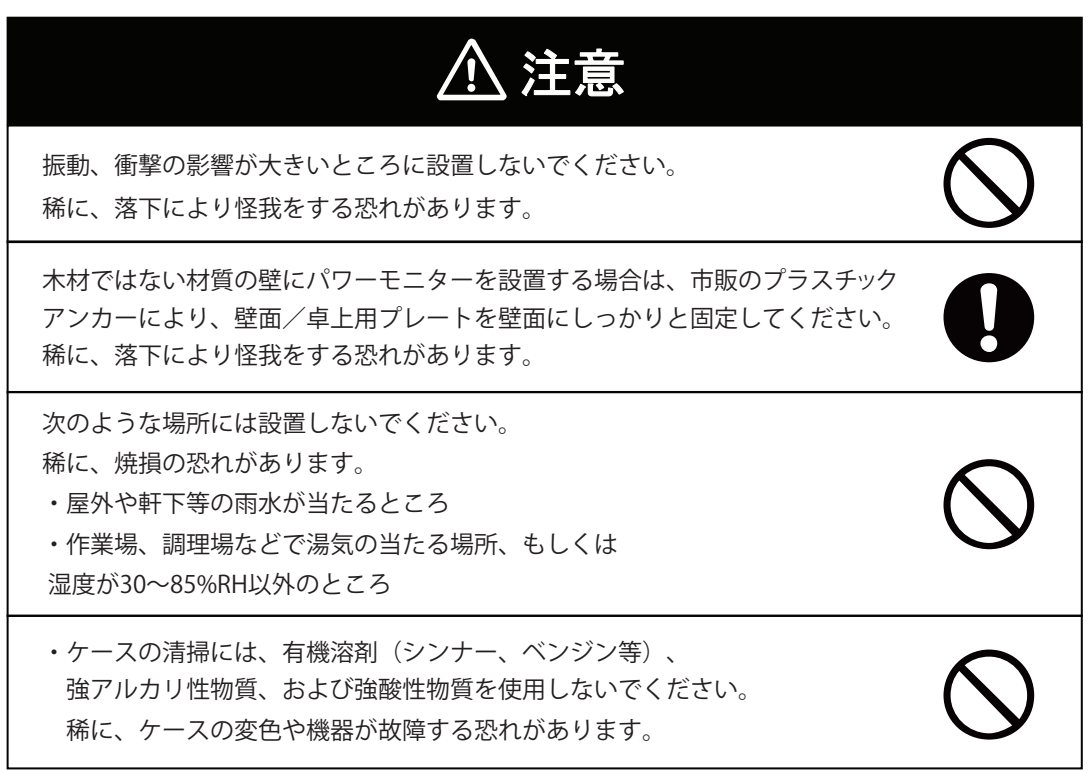

### **安全上の要点**

以下に示す項目は、安全を確保する上で必要なことですので、必ずお守りください。

- 1. 廃棄については、専門業者に依頼してください。
- 2. パワーモニターに発煙、発熱、その他の異常を感じた場合は、6PINコネクターを抜いてください。
- 3. 押入や階段下など、通風を妨げるような場所には設置しないでください。
- 4. パワーモニターを壁に設置する際には、DELTAのロゴが上になるように設置してください。 また、壁に設置しない場合は、壁面/卓上用プレートにセットして使用してください。
- 5. パワーモニターに水などがかからないように注意してください。
- 6. 振動、衝撃の影響が大きいところには設置しないでください。
- 7. 怪我をするおそれがあります。製品を投げないでください。
- 8.卓上に設置する際は、高い場所や不安定な場所に設置しないでください。

# はじめに

### **使用上のご注意**

- 1. 本機は計量法に定める指定機関が行う検定に合格した特定計量器ではありませんので、電力量の 証明には使用できません。目安としてご利用ください。
- 2. 本機はタッチパネル式液晶を採用しておりますが、強く押したり、強くたたいたりしないように してください。
- 3. 本機は静電気によって故障、破損することがあります。 本機に触れる前に身近な金属に手を触れるなどして身体の静電気を取り除くようにしてください。
- 4. パワーモニターのLAN端子には電話線を接続しないでください。 製品が故障する恐れがあります。
- 5. 15分間をまたいで日付/時刻を過去に戻すと、実績データが失われます。 日付/時刻は正しく設定してください。
	- 例) [実績データが失われる場合] 間違えて9時 15分から8時45分に変更し、再度9時 15 分に戻した場合 8時45分台以降の実績データが8時45分台の実績データに合算され、8時45分台以降の実績 データが失われます。失われたデータは復元することができません。

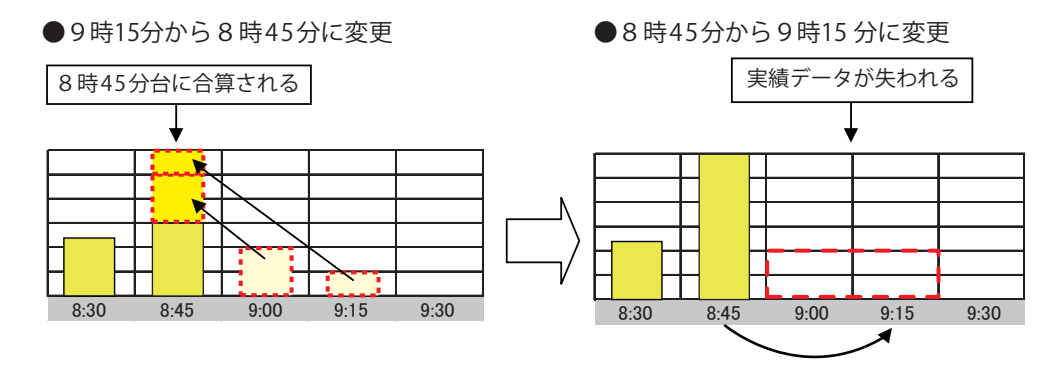

例) [実績データが失われない場合] 間違えて9時28分から9時 18分に変更し、再度9時28分に戻した場合 9時15分台の実績データは9時30分に確定するため15分間をまたがない変更であれば 実績データは失われません。

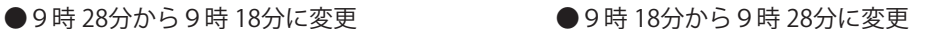

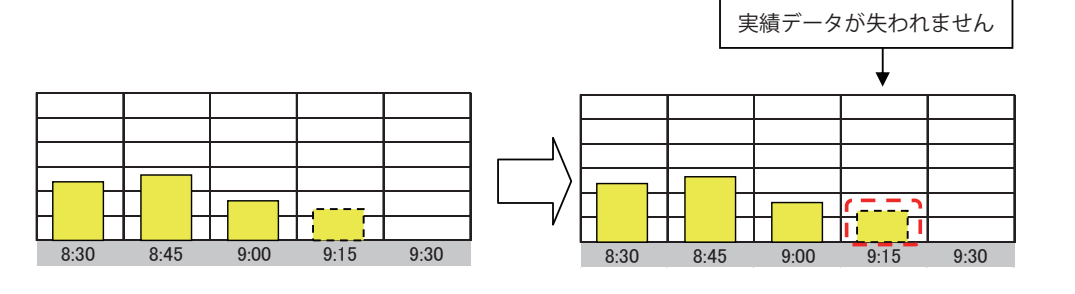

- 6. パワーモニターを次のような場所には設置しないでください。
	- a) 温度変化が激しいところ
	- b) 潮風にさらされるところ
	- c) 揮発性、可燃性、腐食性およびその他有毒ガスのあるところ
	- d) 直射日光の当たるところ
	- e) 使用温度範囲 (-20~+50℃) 以外のところ
	- f) 標高2000m以上の場所
	- g) 塵埃(粉塵、砂塵、綿ホコリ、金属粉、オガ屑、ワラ屑等)の多いところ
- 7. 保管する場合は、温度:-20~+60℃、湿度:30~85%RHで保管してください。
- 8. ケーブルを強く引っ張らないでください。
- 9. 再生可能エネルギーの固定価格買取制度の余剰買取方式には対応していません。
- 10. パワコンの接続台数は最大32台までです。
- 11. パワーモニターを屋外に設置する場合は、必ず防水ボックスなどに入れて、水の浸入を防いで ください。

#### お手入れ方法

パワーモニターを常に最良の状態でお使いいただくために、清掃をおこなってください。

●清掃方法

本機は、タッチパネルを採用しておりますので、指紋、汗や皮脂などで汚れると、画面がみえにくくなります。

- ・ 乾いた柔らかい布で乾拭きしてください。 無理な力で汚れを落とさないでください。画面が傷つき、故障の原因となる恐れがあります。
- ・ 本機に、テープ、ビニールやゴムを長時間密着させないでください。 汚れが付着するおそれがあります。その際は、清掃時に取り除いてください。

# 1.本製品について

本製品は、太陽光発電システムの状態を確認するための機器です。 各電力情報の収集、計測を行い、結果の表示や一定期間の実績の保存、またそれらの情報を元に 省エネのお手伝いをします。

### 1.1.主な特長

- ●7インチカラー液晶を採用し、見やすい画面表示
- LED バックライトの採用で消費電力を低減
- 電力をリアルタイムに表示
- 省エネガイド機能搭載
- 実績データをパソコンに出力可能
- 出力制御対応(バージョンアップにて対応)
- 整定値設定可能
- タッチパネルを採用し、かんたん操作
	- ※タッチパネルの基本操作について パワーモニターは、指でタッチパネルに触れて操作します。 タッチパネルの基本操作は下記のとおりです。
		- ■タッチ

指で画面に軽く触れる。

# 1.2.パワーモニター

お使いになる前に以下の物が揃っていることを確認してください。

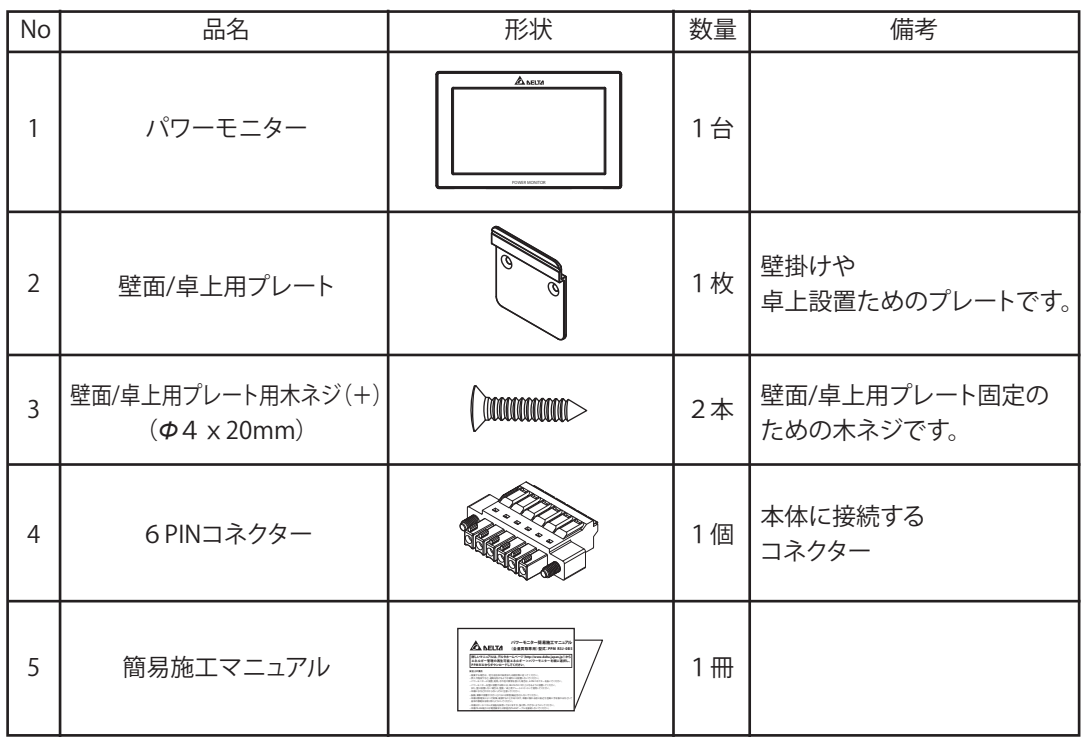

本製品について 本製品について

### 1.3.各部の名称と機能

#### 重要

LAN端子には電話線を接続しないでください。

■パワーモニター

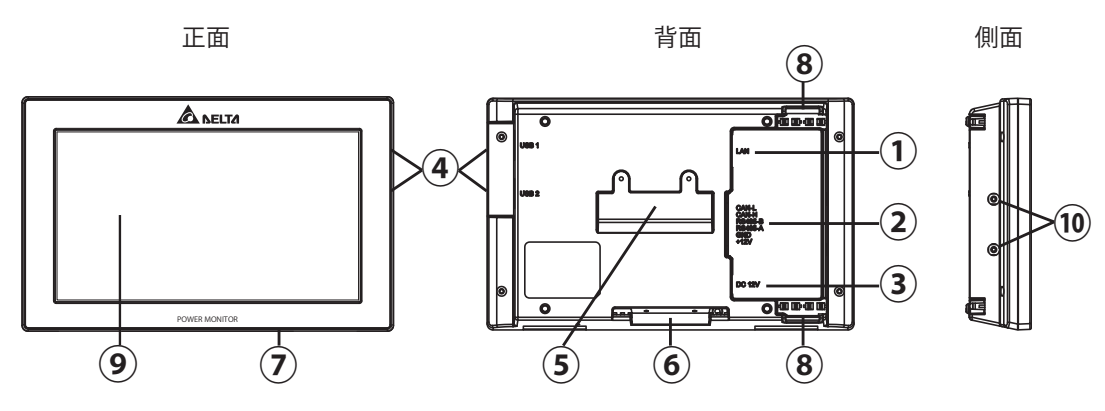

- ①LAN端子 (RJ-45端子)(保護カバー付) インターネット回線を接続する端子です。(設定が必要です。)
- ②RS-485 (6PIN端子)

パワコンからの電源と信号を付属の6PINコネクターを通して接続する端子です。

- ③電源端子(保護カバー付) 使用しません。(本システムではパワコンから給電します。)
- ④USB端子(USB1・USB2)(保護カバー付)
- 各種データのダウンロードやファームウェアの更新が行えます。 ※USBケーブル、USBメモリーはお客様で準備してください。 (セキュリティ付USBの使用は正常に動作しない場合があります。)
- ⑤壁掛けプレート固定差し込み口 壁掛け設置をする場合、壁面/卓上用プレートを取り付ける差し込み口です。
- ⑥卓上用固定差し込み口 卓上設置をする場合、壁面/卓上用プレートを取り付ける差し込み口です。
- ⑦リセットボタン メーカー保守用。使用しないでください。
- ⑧配線口 配線により、使用する配線口の蓋を取り、ケーブルを通します。
- ⑨タッチパネル部 タッチ操作により、画面切替や各種設定に使用します。
- ⑩ネジ固定用穴 6PINコネクターのネジを固定するために使う穴です。

# 2.パワーモニターの設置

パワーモニターは、卓上もしくは壁面で使用することができます。 この章では、「壁面設置」、「卓上設置」、「配線口」についてそれぞれ説明します。 ※パワーモニターを移動する場合は、お買い上げの販売店にご相談ください。

### 2.1.壁面設置

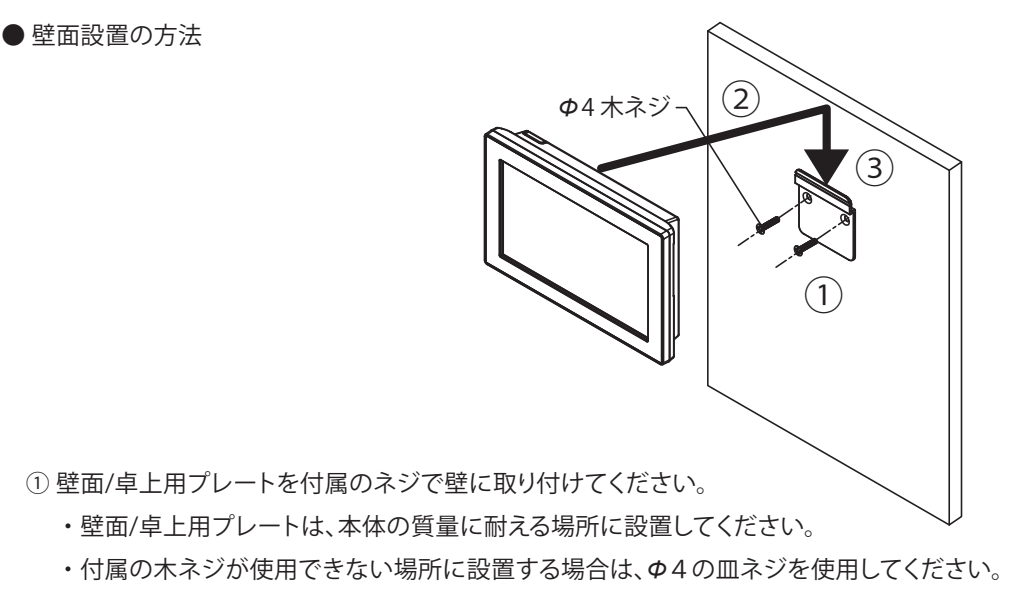

- ・ 木ネジで木の材質の壁に取り付けるトルクは1.5~2.0 N.mにしてください。
- ・ 平らの壁に取り付けてください。

② 壁面/卓上用プレートの引掛け部と本体裏面の壁掛けプレート固定差し込み口を確認し、

本体の固定差し込み口が壁面/卓上用プレートの上部の上になるまで押し当てます。

- ③ そのまま本体を下にスライドさせ、確実に引掛けてください。
	- ・ 壁面/卓上用プレートに、本体の壁掛けプレート固定差し込み口を押し当て、約1cm下にずらしてください。

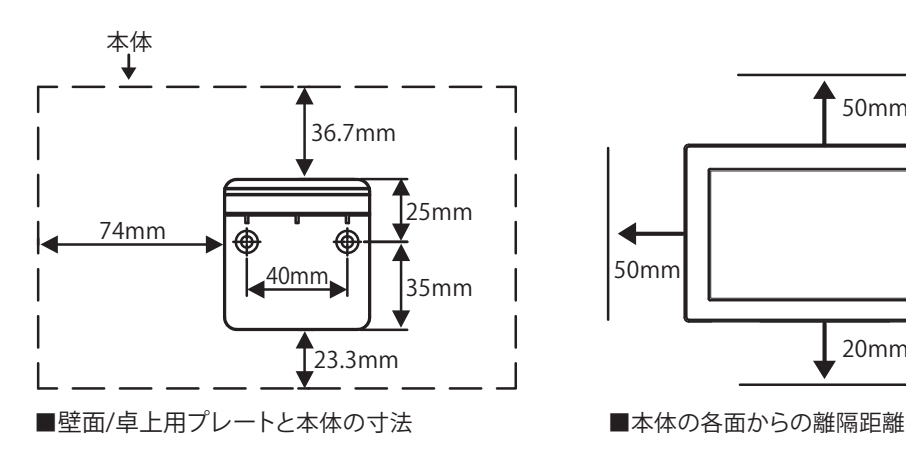

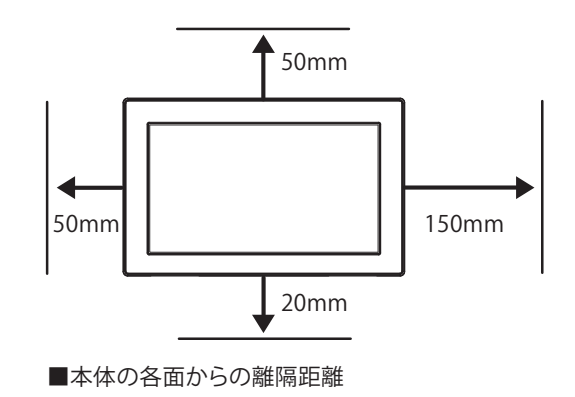

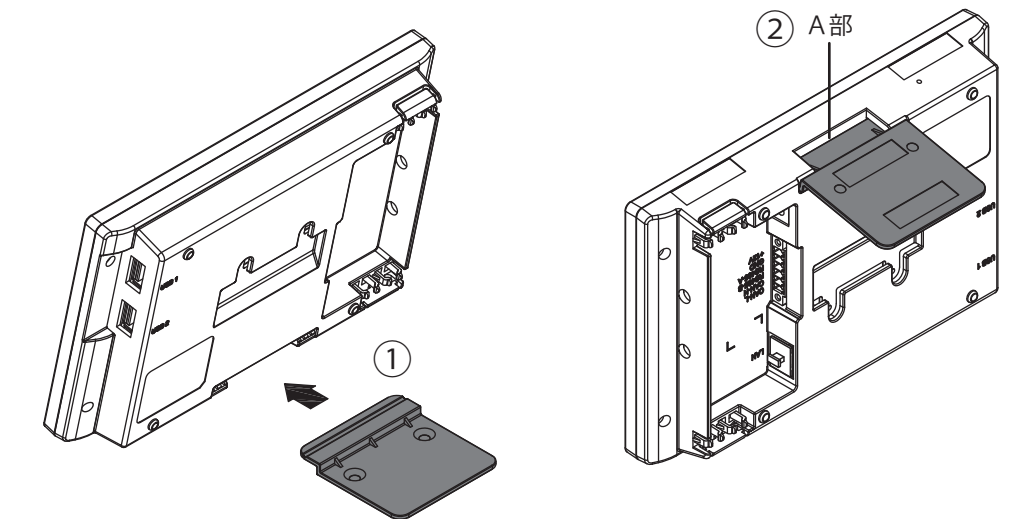

● 卓上設置の方法

 ①壁面/卓上用プレートを本体下部にある卓上用固定差し込み口の向きに注意して挿し込んでください。 ②壁面/卓上用プレートが、右の図に示す本体底面のA部に伱間が無いことを確認してください。

### 2.3.配線口

#### ● 配線口

 配線口はパワーモニターの背面の上と下に二つがあります。 配線方法により、使用する配線口の蓋を取り、ケーブルを通します。

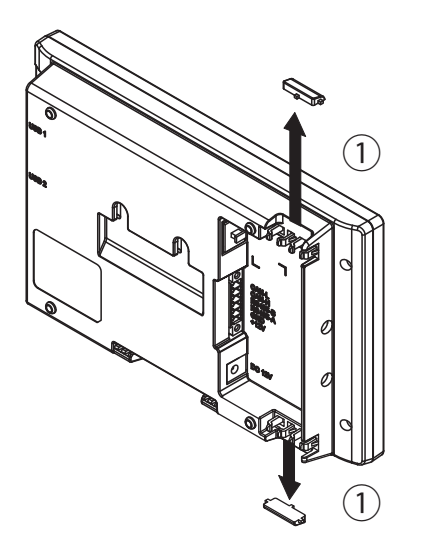

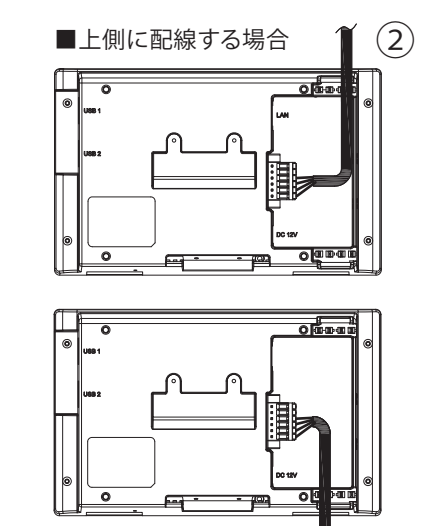

■下側に配線する場合

 $\circled{2}$ 

 ① ペンチで使用する配線口を取ります。(ケーブルが傷つかないようにニッパーでバリを取ってください。) ② ケーブルを通してください。

# 3.パワーモニターでできること

パワーモニターは、表示画面によって太陽光発電システムの発電状況や各種情報を表示します。

### 3.1.主な機能

パワーモニターでは、表示画面で次のような情報を確認できます。

●現在のシステム状況を確認できます。 現在の発電量、パワコンの運転状況を確認できます。

●過去の電力状態を確認できます。 1日、1ヵ月、1年、20年単位で過去の発電の状況を確認できます。 また、これらのデータをダウンロードし、独自に集計、管理することもできます。

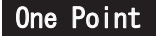

生じる誤差。

以下の誤差要因により、ホーム画面、履歴画面などに表示される売電力量が、 電力会社の明細書に記載されている電力量と異なる場合があります。 (1)計測上の誤差:特定計量器ではなく、また電力会社が売電力量を算定する際に使う計器 とは別の機器にて計測していることから生じる誤差。 (2)計算上の誤差:パワーモニター内での計算・表示プロセスにおいて四捨五入することから

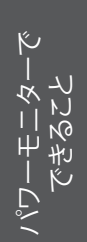

### 3.2.各操作画面

パワーモニターは、タッチ操作や接続設定により、次のように表示画面が変化します。 各画面の表示内容と操作は、「表示機能」で説明します。

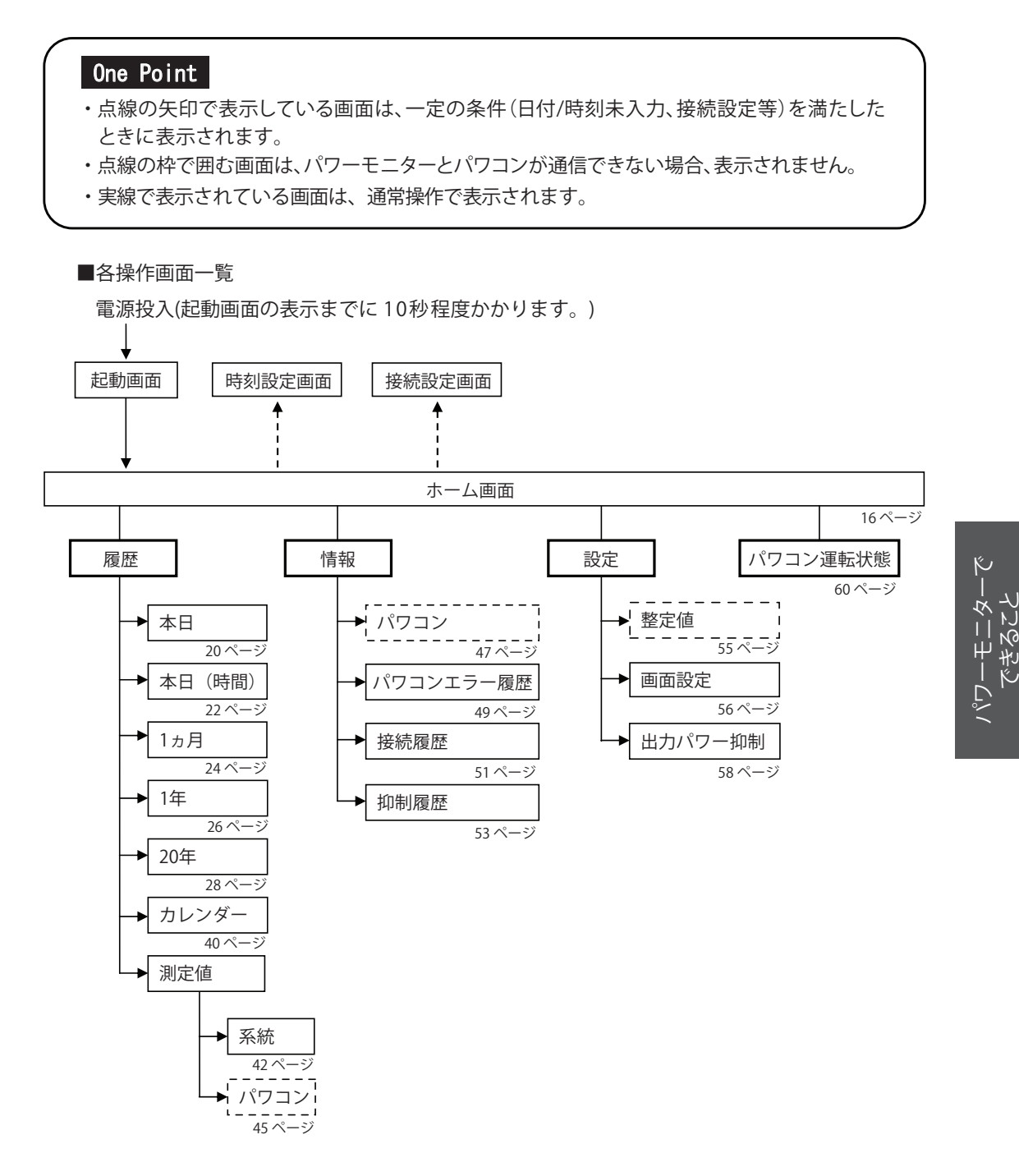

### 3.3.パワーモニターの見方と操作

パワーモニターでは、発電量やパワコンの運転状態など、様々な情報を表示しています。

■ 1. ホーム画面

本機のホーム画面です。ここでは、表示されるイラストやアイコンについて説明します。

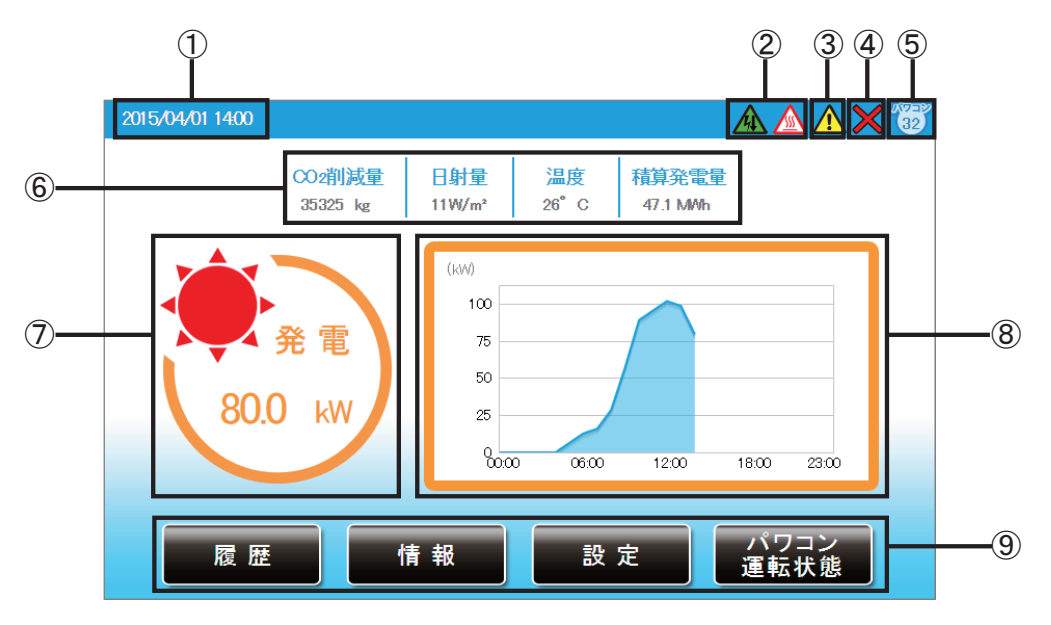

# パワーモニターで **レーモニターで<br>ことさること**

#### ①日付/時刻

現在の日付と時刻を表示します。

②抑制アイコン

パワコンの運転に抑制がかかっているときに表示します。

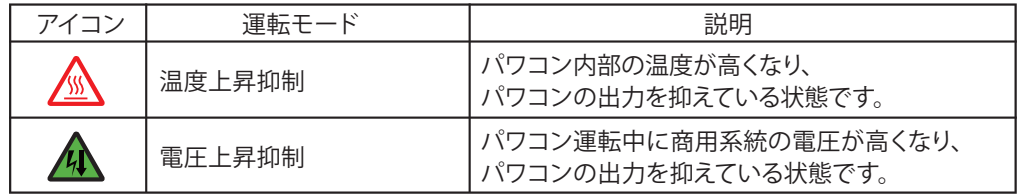

#### ③エラーアイコン

 エラーが発生していることを表示します。 通常は表示されず、エラーが発生した場合に表示します。 詳細は、「4.おかしいなと思ったら(トラブルシューティング)」(61ページ)を参照してください。

④通信異常アイコン

パワコンとの通信ができないときに表示します。

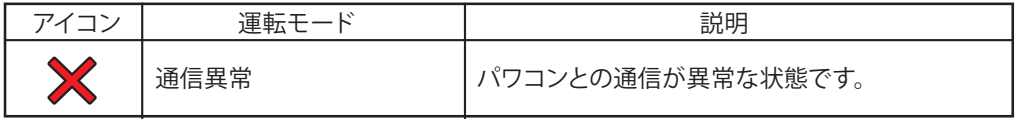

⑤パワコン接続台数アイコン

接続設定でチェックが入っているパワコンの台数が表示されます。実際の配線とは関係がありま せんので、誤配線の確認には使用できません。

⑥CO2削減量/日射量/温度/積算発電量

 CO2削減量:発電量からCO2の削減量を計算して表示します。 日射量:本機に日射計が接続されている場合、現在の日射量を表示します。 温度:本機に気温計が接続されている場合、現在の気温を表示します。 積算発電量:発電開始日から現在までの総発電電力量を表示します。

⑦現在の発電電力アイコンと数値

 現在の発電状況を示すアイコンと数値です。 パワコンが接続されていないとき、数値は「ーーー」と表示されます。

⑧発電量グラフ

本日の発電量を示すグラフです。

#### One Point

 ・ 画面に表示される数値は、すべて四捨五入された値が表示されます。 例えば、「3.14 kWh」の場合は「3.1 kWh」と表示され、「3.15 kWh」の場合は「3.2 kWh」と 表示されます。

このように、表示される数値は、真の値とは完全に一致しない場合があります。

- ・ 抑制・通信異常アイコンが頻繁に表示される場合は、「4.おかしいなと思ったら (トラブルシューティング)」(61ページ)を参照してください。
- ⑨メニューボタン
	- メニューボタンの名称を表示します。
	- メニューボタンは、表示している画面ごとに名称や役割が異なります。 メニューボタンの内容については、各機能の説明を参照してください。

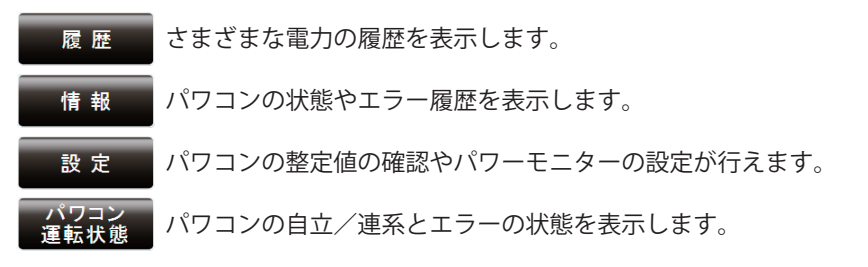

●タブの表示

選択中のタブは白くなります。非表示タブは薄い青です。

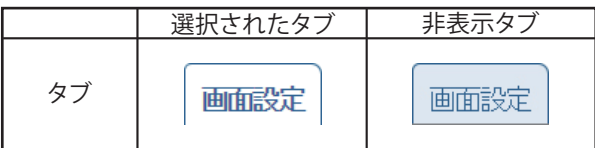

#### ■ 2.履歴

発電量の実績を各単位(日/月/年)でグラフと一覧表で表示します。 以下のような画面があります。

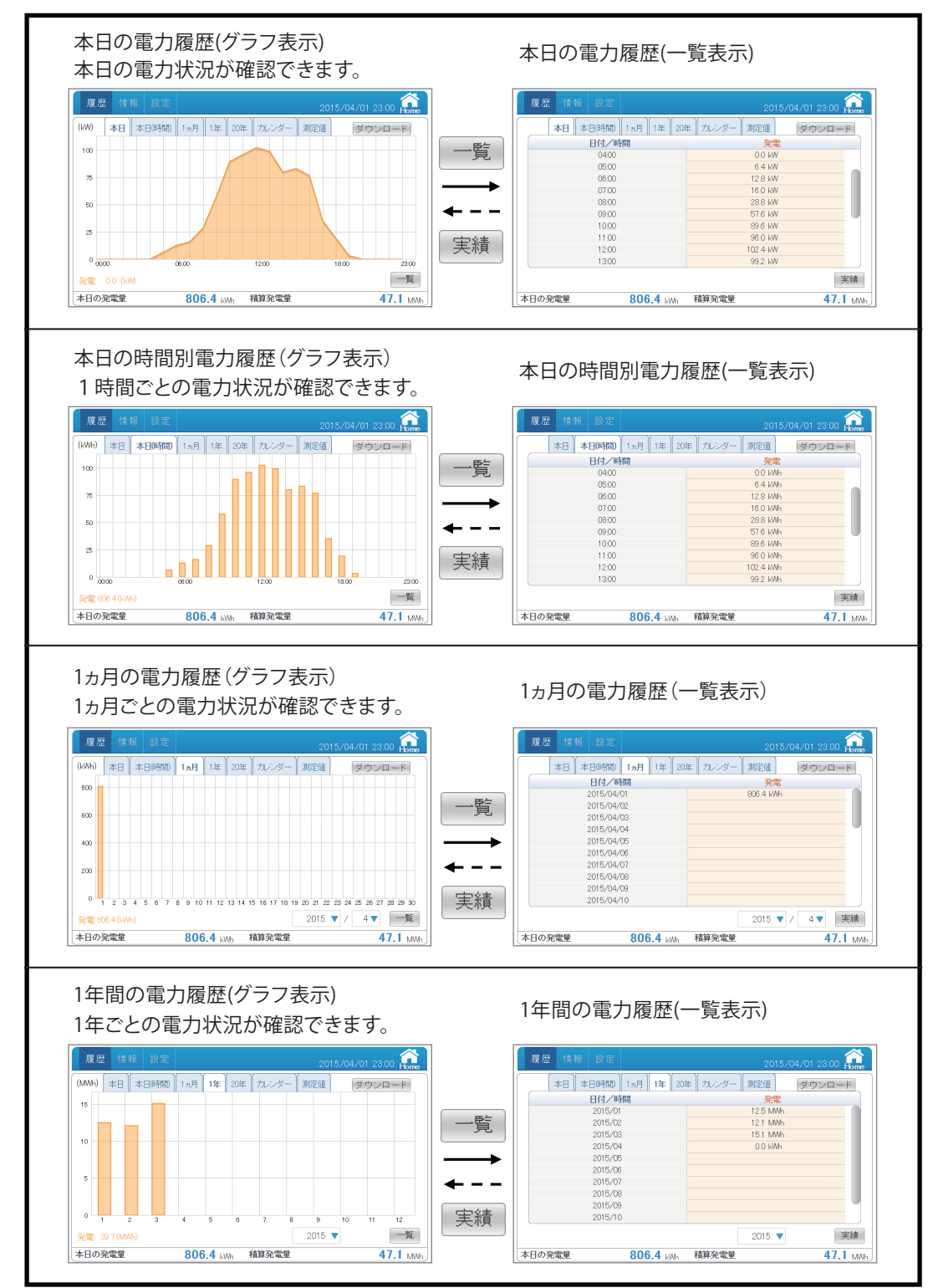

パワーモニターで パワーモニターで<br>できること

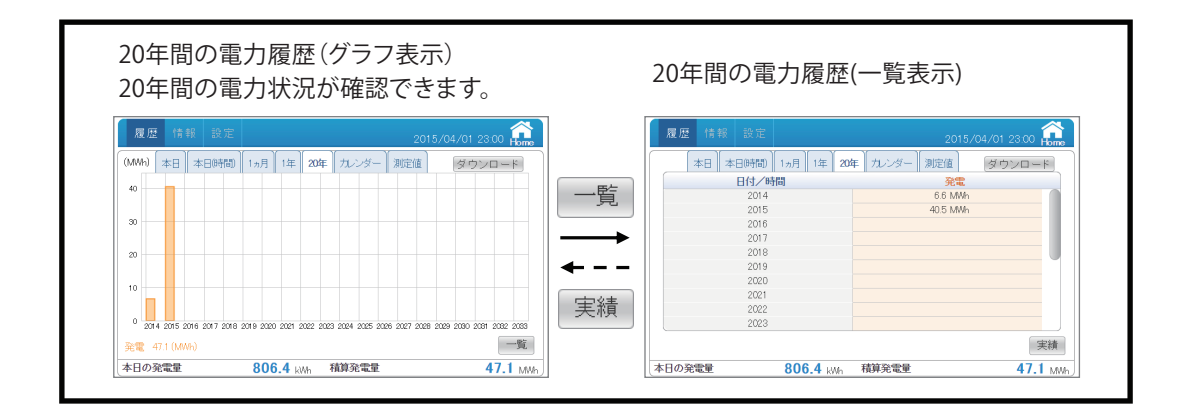

【電力履歴グラフ(本日履歴)】 発電の電力状況をグラフで表示します。

●グラフの種類

本日履歴グラフ:当日の 24 時間分の瞬時電力状況を15分ごとに表示します。 (15分間の瞬間電力最大値が表示されます)

●グラフ画面

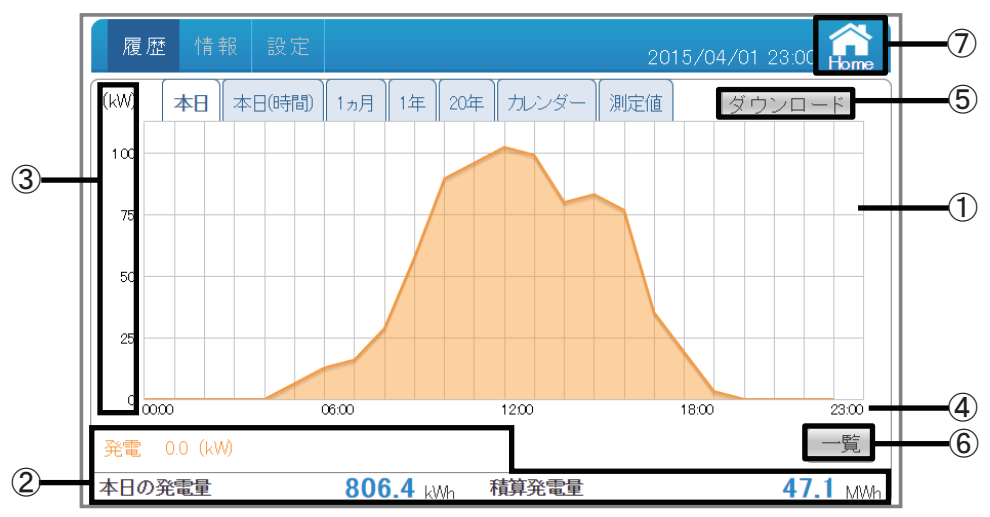

①グラフエリア

発電(オレンジ色)を線グラフで表示します。

②電力/電力量表示エリア

※「本日」履歴のみ、発電の瞬時電力を表示します。 本日の発電量:本日の発電量を表示します。 積算発電量:本日までの積算発電量を表示します。 発電:本日の瞬時発電電力を表示します。

③電力グラフスケール

グラフの目盛を表示します。

④タイムスケール

各履歴(日間/月間/年間)に合わせたタイムスケールを表示します。

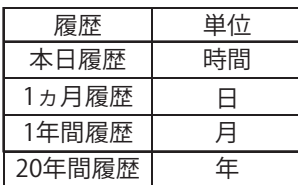

5 ダウンロード

データをUSBメモリーにダウンロードできます。 当日を含め、15分単位で7日間の電力データがダウンロードされます。 形式:CSV ファイル名:TodayLog\_yyyymmdd\_hhmm.csv ファイル名のyyyymmddはダウンロードした当時の年月日です。 ファイル名のhhmmはダウンロードした当時の時と分です。

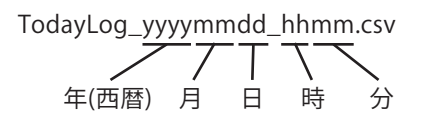

ファイル内容:Date (日付)

Time (時刻)

Power Generation Max(kW) (最大発電電力)

 Power Consumption Max(kW) (最大消費電力):本機では、適応外の項目です。 Power Import Max(kW) (最大買電電力):本機では、適応外の項目です。 Power Export Max(kW) (最大売電電力):本機では、適応外の項目です。

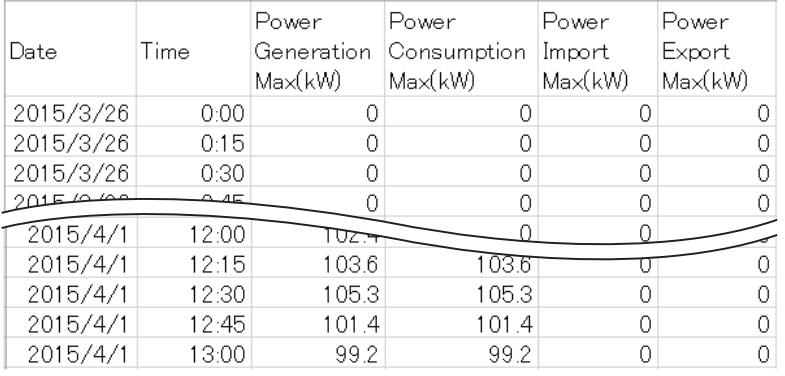

 $(6)$  一覧

発電の電力状況を一覧で表示します。(30ページ)

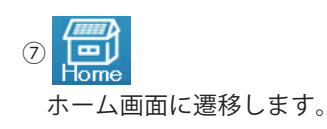

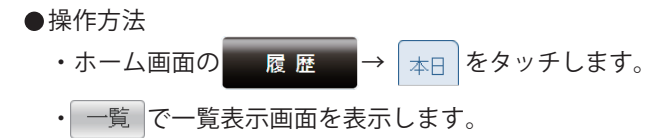

・見たい履歴( )をタッチして各電力グラフを切り替えます。

パワーモニターで できること

ワーモニタ

【電力履歴グラフ(本日(時間)履歴)】 発電の電力状況をグラフで表示します。

●グラフの種類

本日(時間)履歴グラフ:当日の 24 時間分の電力状況を 1 時間ごとに表示します。

●グラフ画面

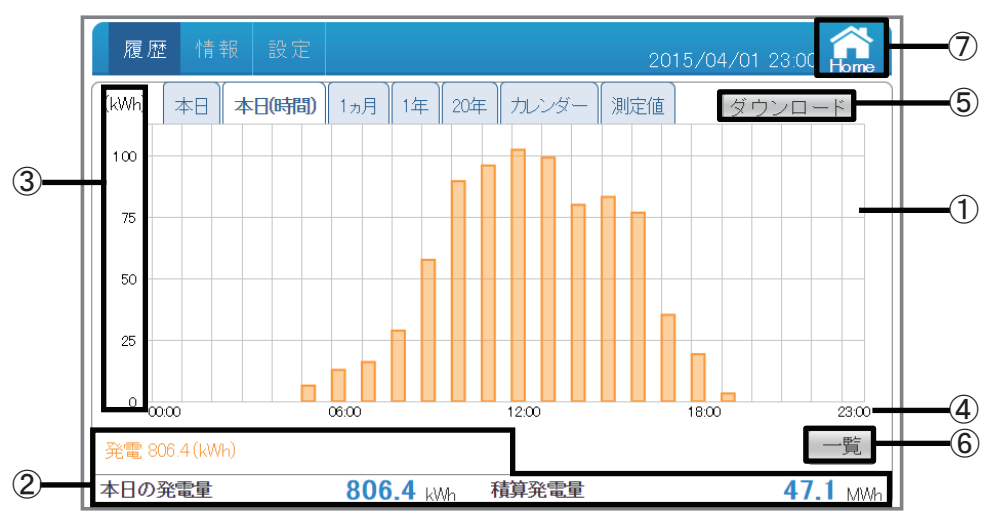

①グラフエリア

発電(オレンジ色)を棒グラフで表示します。

#### ②電力量表示エリア

 本日の発電量:本日の発電量を表示します。 積算発電量:本日までの積算発電量を表示します。 発電:本日の発電電力量を表示します。

#### ③電力グラフスケール

グラフの目盛を表示します。

④タイムスケール

各履歴(日間/月間/年間)に合わせたタイムスケールを表示します。

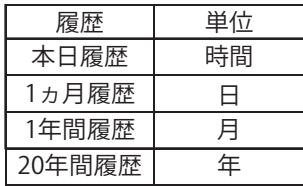

5 ダウンロード

データをUSBメモリーにダウンロードできます。 当日を含め、1時間単位で7日間の電力データがダウンロードされます。 形式:CSV ファイル名:TodayHourlyLog\_yyyymmdd\_hhmm.csv

ファイル名のyyyymmddはダウンロードした当時の年月日です。

ファイル名のhhmmはダウンロードした当時の時と分です。

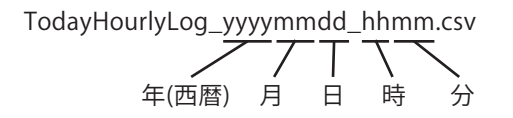

ファイル内容:Date (日付)

Time (時刻)

 Energy Generation(kWh) (発電電力量) Energy Consumption(kWh) (消費電力量):本機では、適応外の項目です。 Energy Import(kWh) (買電電力量):本機では、適応外の項目です。 Energy Export(kWh) (売電電力量):本機では、適応外の項目です。

> パワーモニターで できること

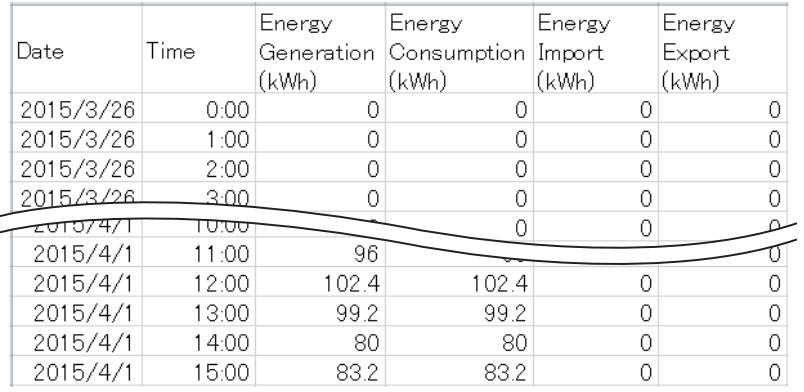

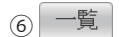

発電の電力状況を一覧で表示します。(32ページ)

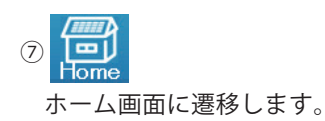

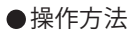

- ・ホーム画面の → をタッチします。
- 一覧 で一覧表示画面を表示します。
- •見たい履歴 ( |本日 || 本日(時間) || 1ヵ月 || 1年 || 20年 | ) をタッチして各電力グラフを切り替えます。

23

【電力履歴グラフ(1ヵ月履歴)】

発電の電力状況をグラフで表示します。

●グラフの種類

1ヵ月履歴グラフ:当月の 1ヵ月間分の電力状況を 1 日ごとに表示します。(当日含む)

●グラフ画面

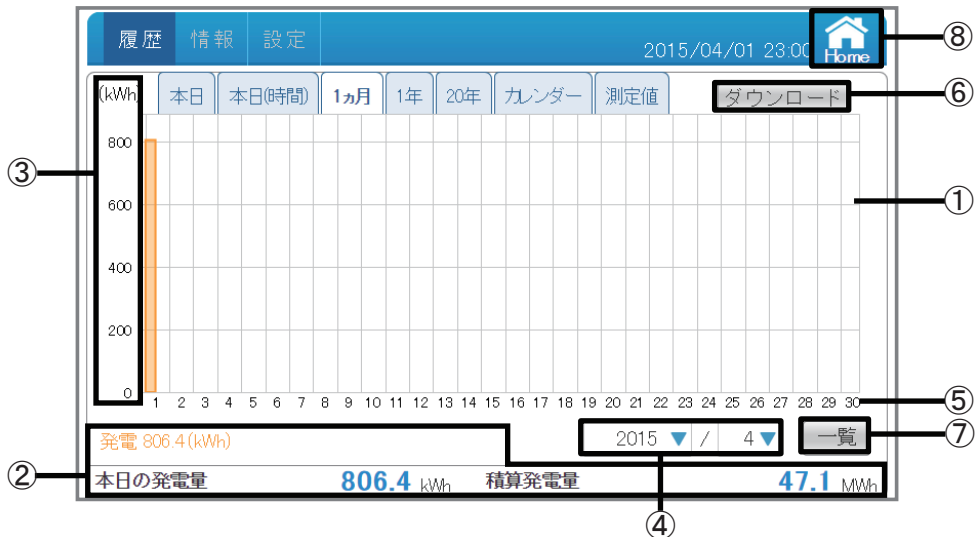

①グラフエリア

発電(オレンジ色)を棒グラフで表示します。

②電力量表示エリア

 本日の発電量:本日の発電量を表示します。 積算発電量:本日までの積算発電量を表示します。 発電:本日の発電電力量を表示します。

③電力グラフスケール

グラフの目盛を表示します。

④表示期間

各単位(月/年)で表示期間を表示します。タッチで年と月を選択できます。 年の表示は発電実績がある年だけ選択できます。

⑤タイムスケール

各履歴(日間/月間/年間)に合わせたタイムスケールを表示します。

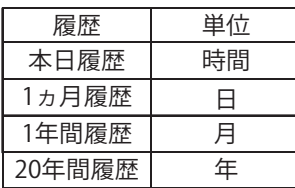

パワーモニターで ノペワーモニターで<br>できること

6 ダウンロード

データをUSBメモリーにダウンロードできます。 表示している月の1日ごとの電力データがダウンロードされます。 形式:CSV ファイル名:DailyLog\_yyyymmdd\_hhmm.csv

ファイル名のyyyymmddはダウンロードした当時の年月日です。

ファイル名のhhmmはダウンロードした当時の時と分です。

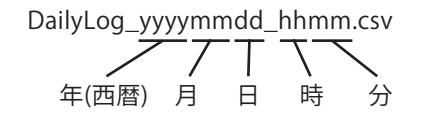

ファイル内容:Date (日付)

 Energy Generation(kWh) (発電電力量) Energy Consumption(kWh) (消費電力量):本機では、適応外の項目です。 Energy Import(kWh) (買電電力量):本機では、適応外の項目です。 Energy Export(kWh) (売電電力量):本機では、適応外の項目です。

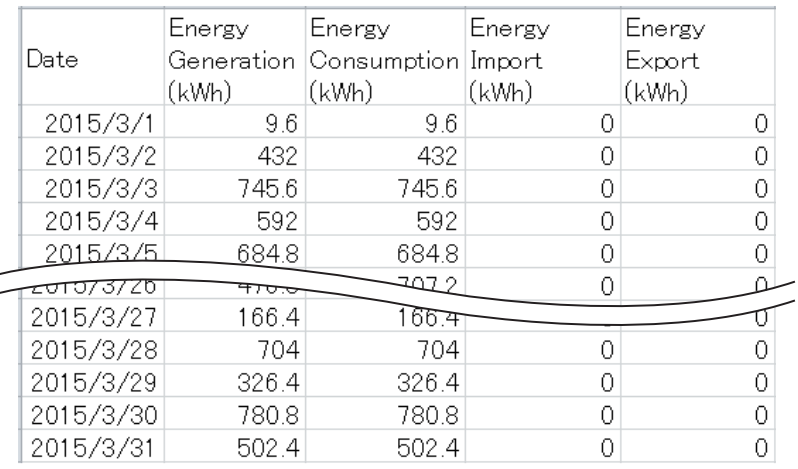

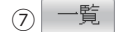

発電量の電力状況を一覧で表示します。(34ページ)

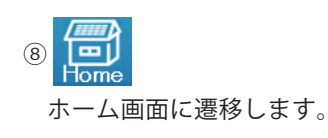

操作方法 ・ホーム画面の → をタッチします。 • 一覧 で一覧表示画面を表示します。 ・見たい履歴( )をタッチして各電力グラフを切り替えます。 【電力履歴グラフ(1年間履歴)】 発電の電力状況をグラフで表示します。

●グラフの種類

1年履歴グラフ:当年の 1 年間分の電力状況を 1ヵ月ごとに表示します。(当月含む)

●グラフ画面

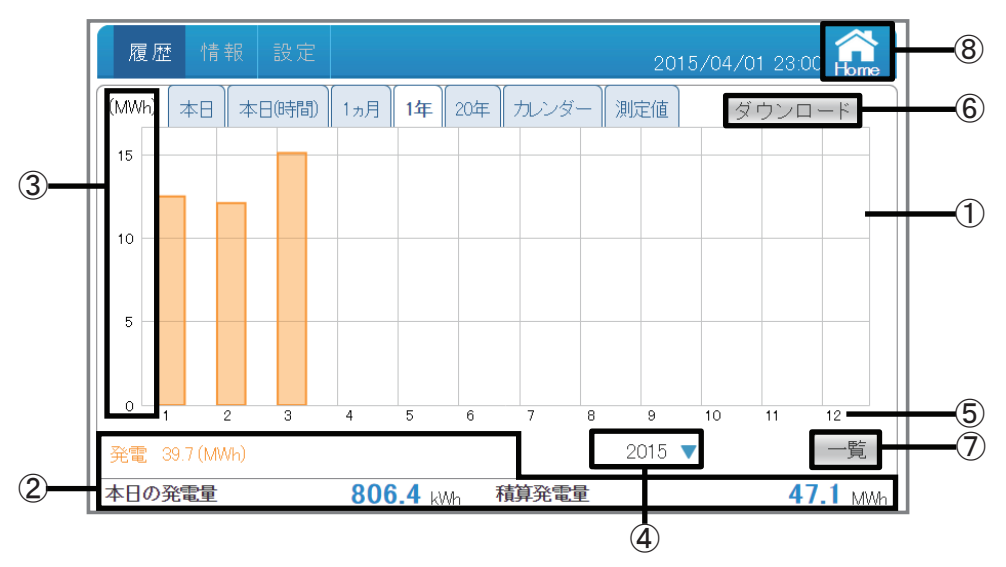

①グラフエリア

発電(オレンジ色)を棒グラフで表示します。

②電力量表示エリア

 本日の発電量:本日の発電量を表示します。 積算発電量:本日までの積算発電量を表示します。 発電:本日の発電電力量を表示します。

③電力グラフスケール

グラフの目盛を表示します。

④表示期間

各年で表示期間を表示します。タッチで年を選択できます。 年の表示は発電実績がある年だけ選択できます。

⑤タイムスケール

各履歴(日間/月間/年間)に合わせたタイムスケールを表示します。

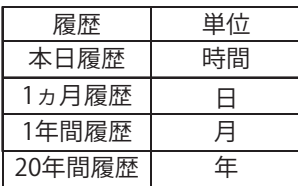

6 ダウンロード

データをUSBメモリーにダウンロードできます。 表示している年の1ヵ月ごとの電力データがダウンロードされます。 形式:CSV

ファイル名:MonthlyLog\_yyyymmdd\_hhmm.csv

ファイル名のyyyymmddはダウンロードした当時の年月日です。

ファイル名のhhmmはダウンロードした当時の時と分です。

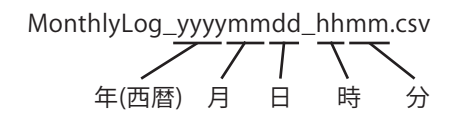

ファイル内容:Month (月)

Energy Generation(kWh) (発電電力量)

 Energy Consumption(kWh) (消費電力量):本機では、適応外の項目です。 Energy Import(kWh) (買電電力量):本機では、適応外の項目です。 Energy Export(kWh) (売電電力量):本機では、適応外の項目です。

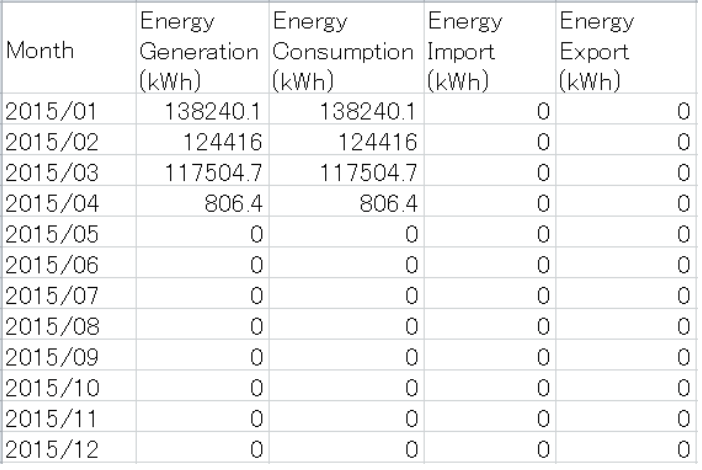

(7) 一覧

発電の電力状況を一覧で表示します。(36ページ)

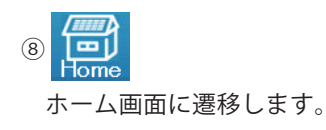

- 操作方法
	- •ホーム画面の | 履歴 → 1年 をタッチします。
	- 一覧 で一覧表示画面を表示します。
	- ・見たい履歴( )をタッチして各電力グラフを切り替えます。

【電力履歴グラフ(20年間履歴)】

発電の電力状況をグラフで表示します。

●グラフの種類

20年履歴グラフ:20年間分の電力状況を 1 年ごとに表示します。(当年含む)

●グラフ画面

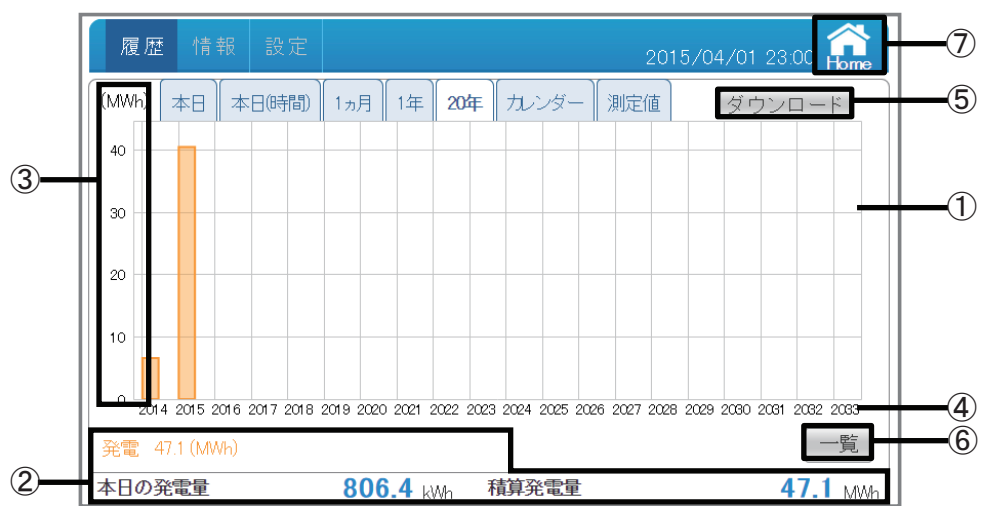

①グラフエリア

発電(オレンジ色)を棒グラフで表示します。

②電力量表示エリア

 本日の発電量:本日の発電量を表示します。 積算発電量:本日までの積算発電量を表示します。 発電:本日の発電電力量を表示します。

③電力グラフスケール

グラフの目盛を表示します。

④タイムスケール

各履歴(日間/月間/年間)に合わせたタイムスケールを表示します。

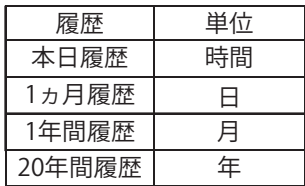

5 ダウンロード

データをUSBメモリーにダウンロードできます。 当年を含め、1年単位で20年間の電力データがダウンロードされます。 形式:CSV ファイル名:YearlyLog\_yyyymmdd\_hhmm.csv

ファイル名のyyyymmddはダウンロードした当時の年月日です。

ファイル名のhhmmはダウンロードした当時の時と分です。

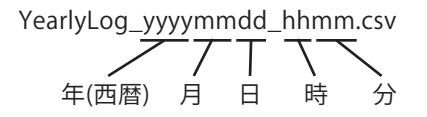

ファイル内容:Year (年)

 Energy Generation(kWh) (発電電力量) Energy Consumption(kWh) (消費電力量):本機では、適応外の項目です。 Energy Import(kWh) (買電電力量):本機では、適応外の項目です。 Energy Export(kWh) (売電電力量):本機では、適応外の項目です。

> パワーモニターで できること

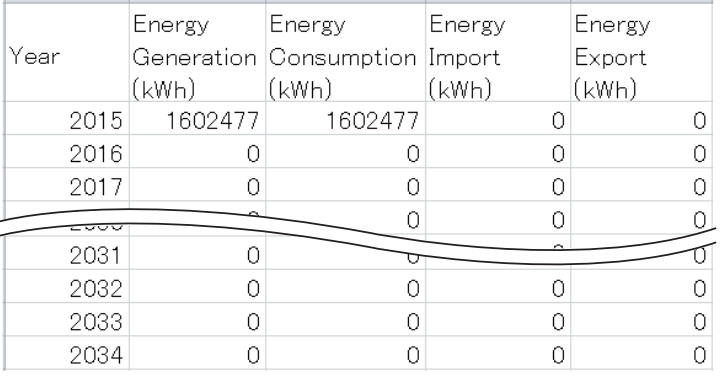

 $\overline{6}$  一覧

発電の電力状況を一覧で表示します。(38ページ)

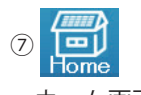

ホーム画面に遷移します。

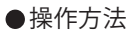

- •ホーム画面の | 履 歴 |→ 20年 をタッチします。
- 一覧 で一覧表示画面を表示します。
- ・見たい履歴( )をタッチして各電力グラフを切り替えます。

【一覧表示(本日履歴)】

発電の電力状況を一覧で表示します。

#### ●一覧の種類

本日履歴一覧:当日の24時間分の電力状況を15分ごとに表示します。

#### 一覧表示画面

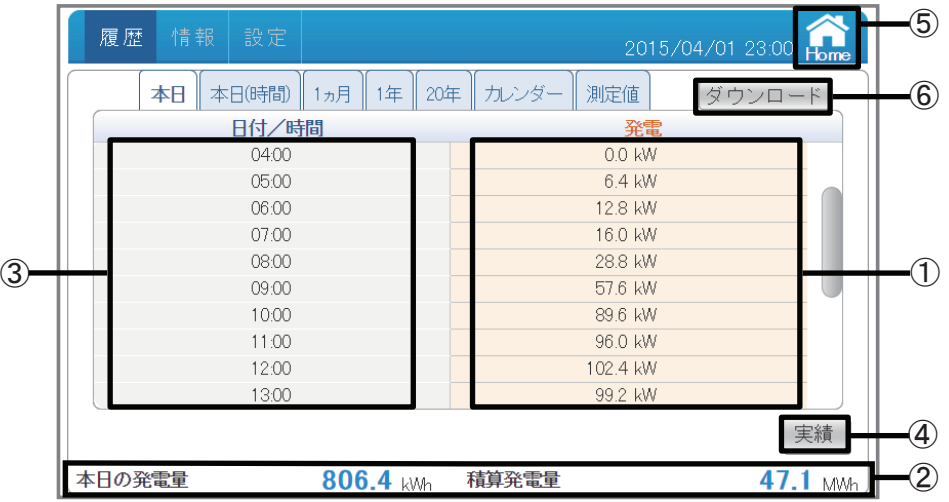

パワーモニターで パレーモニターで<br>できること

①電力データ

対象期間内の発電を数字で表示します。 15分間の最大電力値を表示します。 四捨五入された値を表示します。

②電力量表示エリア

本日の発電量:本日の発電量を表示します。 積算発電量:本日までの積算発電量を表示します。

#### ③日付/時間

各実績(日間/月間/年間)に合わせた日付/時間を表示します。

4 実績

発電の実績データのグラフ画面を表示します。(20ページ)

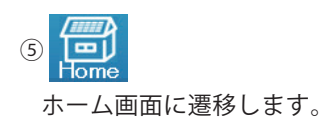

6 ダウンロード

データをUSBメモリーにダウンロードできます。 当日を含め、15分単位で7日間の電力データがダウンロードされます。 形式:CSV ファイル名:TodayLog\_yyyymmdd\_hhmm.csv ファイル名のyyyymmddはダウンロードした当時の年月日です。 ファイル名のhhmmはダウンロードした当時の時と分です。

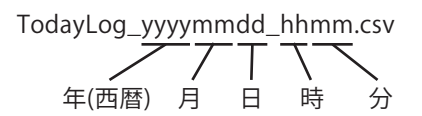

ファイル内容:Date (日付)

Time (時刻)

Power Generation Max(kW) (最大発電電力)

 Power Consumption Max(kW) (最大消費電力):本機では、適応外の項目です。 Power Import Max(kW) (最大買電電力):本機では、適応外の項目です。 Power Export Max(kW) (最大売電電力):本機では、適応外の項目です。

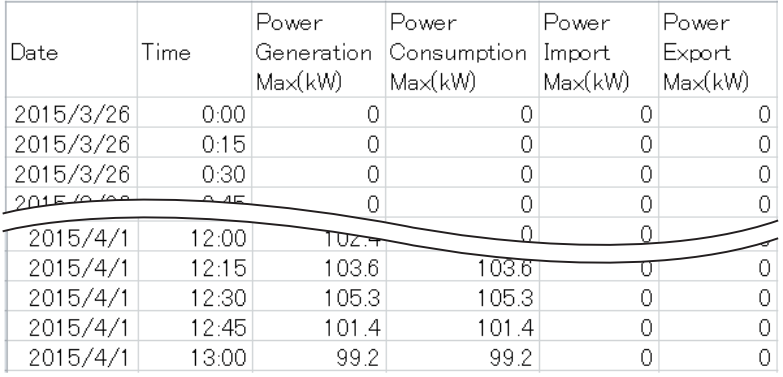

操作方法

・ホーム画面の → → をタッチすると、 発電の電力状況を一覧で表示します。

実績|で実績データのグラフ画面に戻ります。

【一覧表示(本日(時間)履歴)】

発電の電力状況を一覧で表示します。

#### ●一覧の種類

本日(時間)履歴一覧:当日の 24 時間分の電力状況を 1 時間ごとに表示します。

#### 一覧表示画面

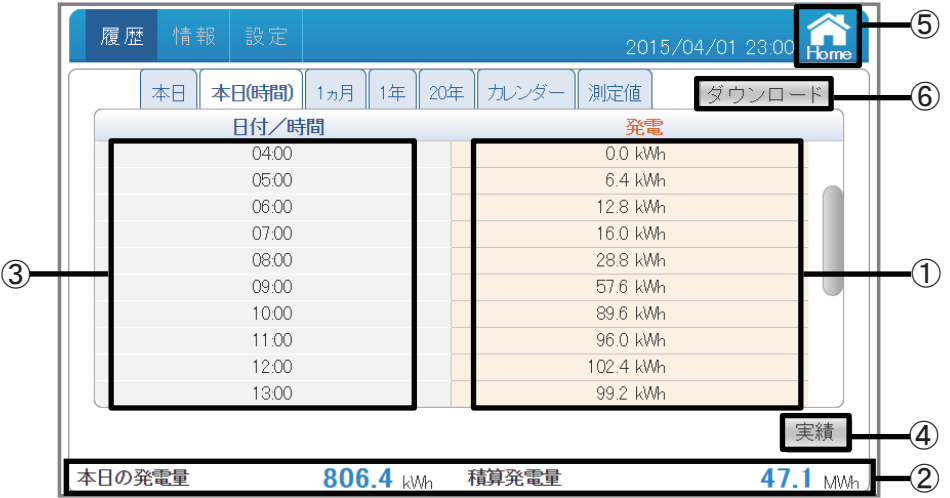

パワーモニターで **バレーモニターで**<br>できること

①電力量データ

対象期間内の発電を数字で表示します。 四捨五入された値を表示します。

②電力量表示エリア

本日の発電量:本日の発電量を表示します。 積算発電量:本日までの積算発電量を表示します。

③日付/時間

各実績(日間/月間/年間)に合わせた日付/時間を表示します。

4 実績

発電の実績データのグラフ画面を表示します。(22ページ)

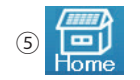

ホーム画面に遷移します。

6 ダウンロード

データをUSBメモリーにダウンロードできます。 当日を含め、1時間単位で7日間の電力データがダウンロードされます。 形式:CSV ファイル名:TodayHourlyLog\_yyyymmdd\_hhmm.csv

ファイル名のyyyymmddはダウンロードした当時の年月日です。

ファイル名のhhmmはダウンロードした当時の時と分です。

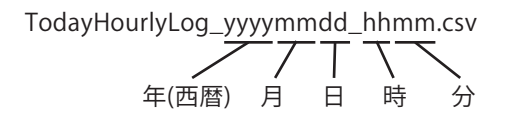

ファイル内容:Date (日付)

Time (時刻)

Energy Generation(kWh) (発電電力量)

 Energy Consumption(kWh) (消費電力量):本機では、適応外の項目です。 Energy Import(kWh) (買電電力量):本機では、適応外の項目です。 Energy Export(kWh) (売電電力量):本機では、適応外の項目です。

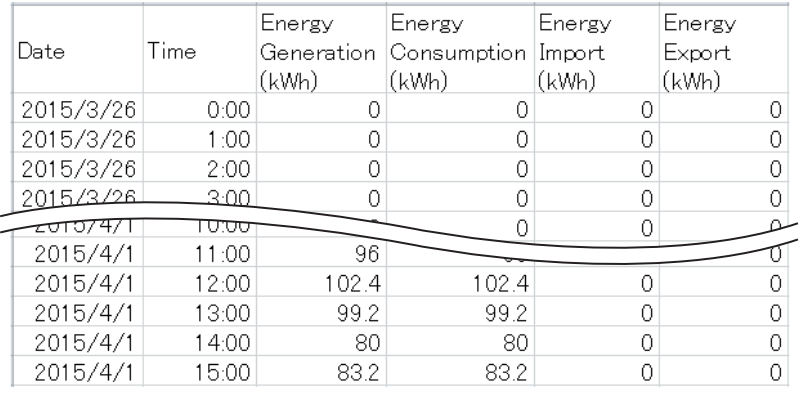

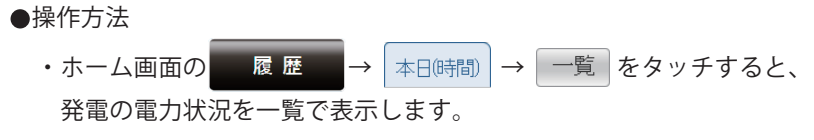

実績|で実績データのグラフ画面に戻ります。

【一覧表示(1ヵ月履歴)】 発電の電力状況を一覧で表示します。

#### ●一覧の種類

1ヵ月履歴一覧:当月の1ヵ月間分の電力状況を1日ごとに表示します。

#### 一覧表示画面

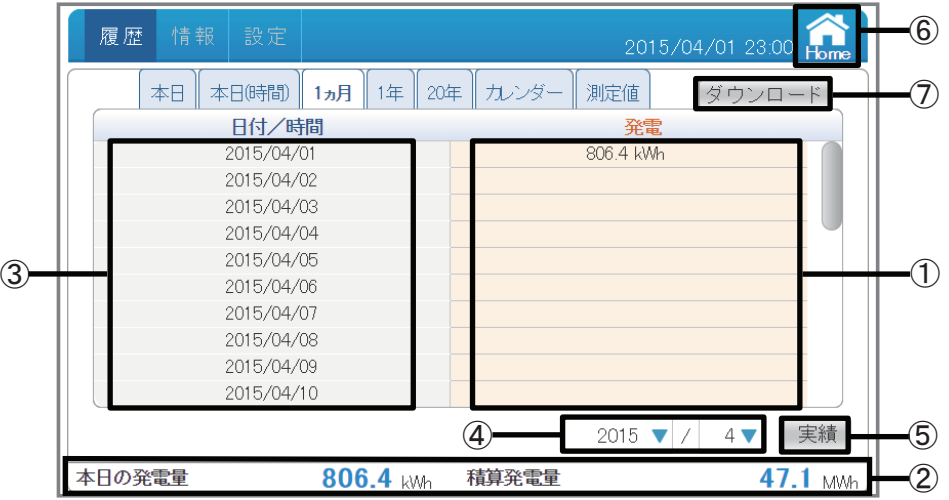

①電力量データ

対象期間内の発電を数字で表示します。 四捨五入された値を表示します。

#### ②電力量表示エリア

本日の発電量:本日の発電量を表示します。 積算発電量:本日までの積算発電量を表示します。

③日付/時間

各実績(日間/月間/年間)に合わせた日付/時間を表示します。

#### ④表示期間

各単位(月/年)で表示期間を表示します。

5 実績

発電の実績データのグラフ画面を表示します。(24ページ)

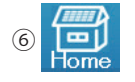

ホーム画面に遷移します。

の ダウンロード

データをUSBメモリーにダウンロードできます。 表示している月の1日ごとの電力データがダウンロードされます。 形式:CSV ファイル名:DailyLog\_yyyymmdd\_hhmm.csv

ファイル名のyyyymmddはダウンロードした当時の年月日です。

ファイル名のhhmmはダウンロードした当時の時と分です。

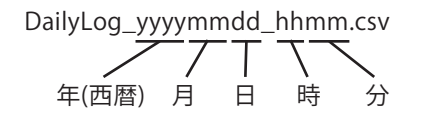

ファイル内容:Date (日付)

 Energy Generation(kWh) (発電電力量) Energy Consumption(kWh) (消費電力量):本機では、適応外の項目です。 Energy Import(kWh) (買電電力量):本機では、適応外の項目です。 Energy Export(kWh) (売電電力量):本機では、適応外の項目です。

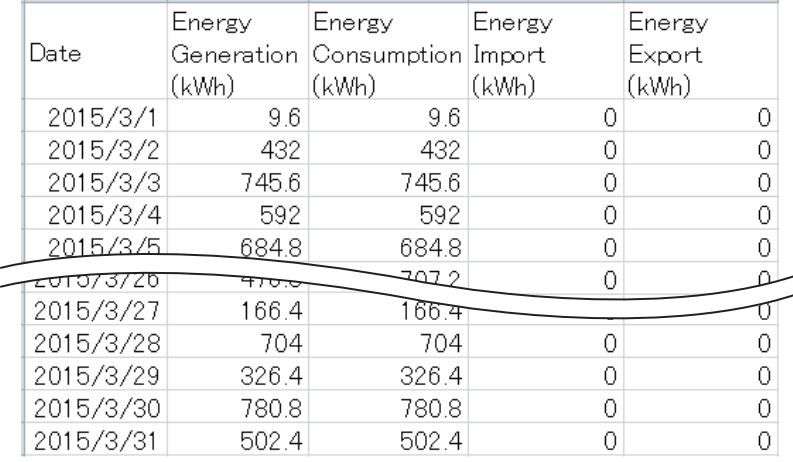

操作方法

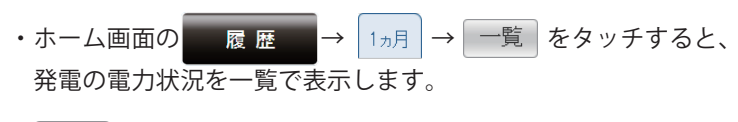

• 実績 で実績データのグラフ画面に戻ります。

【一覧表示(1年履歴)】

発電の電力状況を一覧で表示します。

#### ●一覧の種類

1年履歴一覧:当年の1年間分の電力状況を1ヵ月ごとに表示します。

#### 一覧表示画面

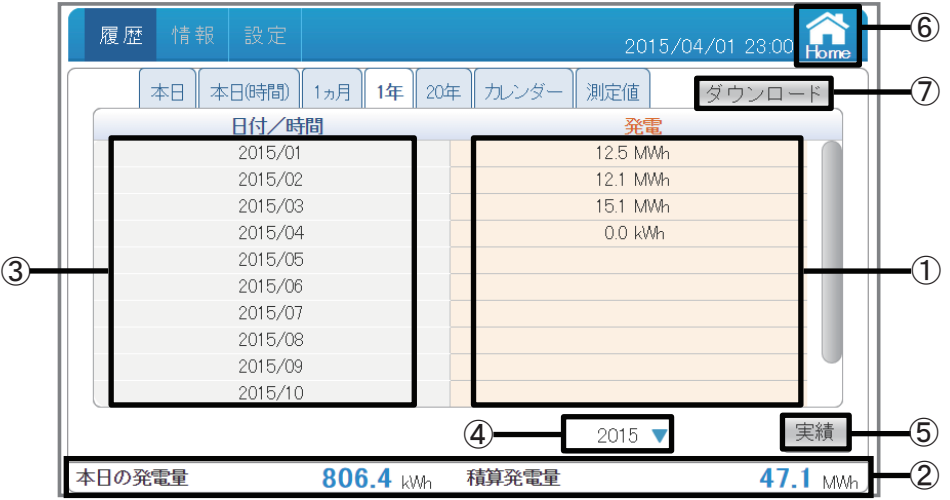

①電力量データ

パワーモニターで **バレーモニターで**<br>できること

対象期間内の発電を数字で表示します。 四捨五入された値を表示します。

#### ②電力量表示エリア

本日の発電量:本日の発電量を表示します。 積算発電量:本日までの積算発電量を表示します。

③日付/時間

各実績(日間/月間/年間)に合わせた日付/時間を表示します。

#### ④表示期間

各年で表示期間を表示します。

5 実績

発電の実績データのグラフ画面を表示します。(26ページ)

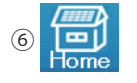

ホーム画面に遷移します。

の ダウンロード

データをUSBメモリーにダウンロードできます。 表示している年の1ヵ月ごとの電力データがダウンロードされます。 形式:CSV

ファイル名:MonthlyLog\_yyyymmdd\_hhmm.csv

ファイル名のyyyymmddはダウンロードした当時の年月日です。

ファイル名のhhmmはダウンロードした当時の時と分です。

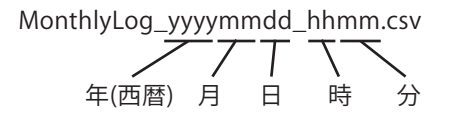

ファイル内容:Month (月)

 Energy Generation(kWh) (発電電力量) Energy Consumption(kWh) (消費電力量):本機では、適応外の項目です。 Energy Import(kWh) (買電電力量):本機では、適応外の項目です。 Energy Export(kWh) (売電電力量):本機では、適応外の項目です。

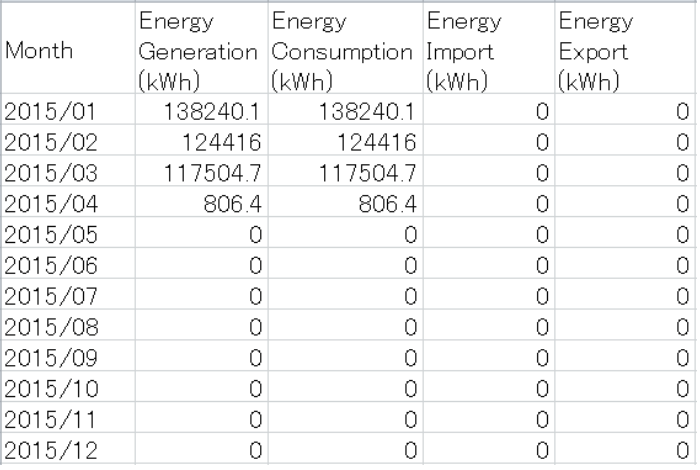

## パワーモニターで できることレーキーダ

#### 操作方法

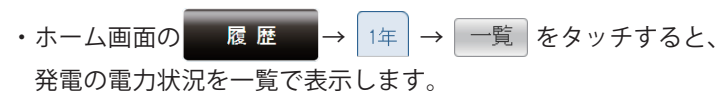

実績で実績データのグラフ画面に戻ります。

【一覧表示(20年履歴)】

発電の電力状況を一覧で表示します。

#### ●一覧の種類

20年履歴一覧:20年間分の電力状況を1年ごとに表示します。

#### 一覧表示画面

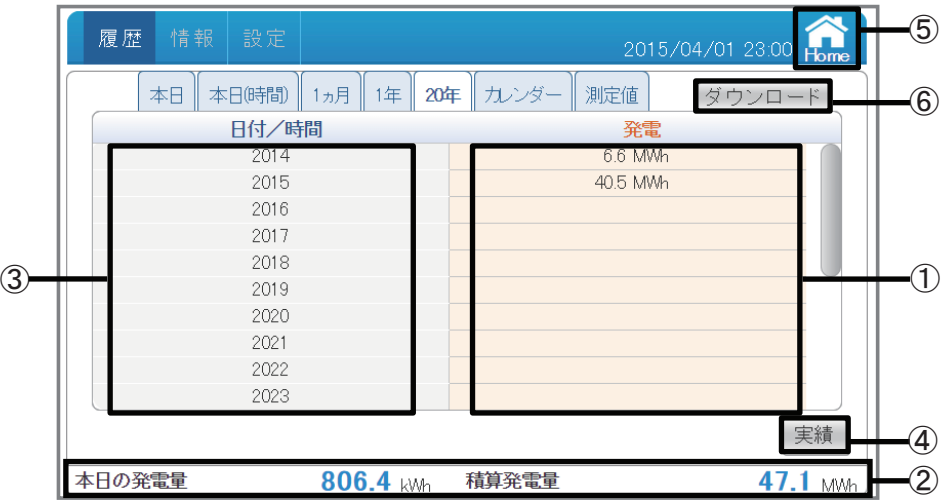

①電力量データ

パワーモニターで パレーモニターで<br>できること

対象期間内の発電を数字で表示します。 四捨五入された値を表示します。

②電力量表示エリア

本日の発電量:本日の発電量を表示します。 積算発電量:本日までの積算発電量を表示します。

③日付/時間

各実績(日間/月間/年間)に合わせた日付/時間を表示します。

4 実績

発電の実績データのグラフ画面を表示します。 (28ページ)

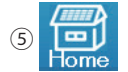

ホーム画面に遷移します。

6 ダウンロード

データをUSBメモリーにダウンロードできます。 当年を含め、1年単位で20年間の電力データがダウンロードされます。 形式:CSV ファイル名:YearlyLog\_yyyymmdd\_hhmm.csv

ファイル名のyyyymmddはダウンロードした当時の年月日です。

ファイル名のhhmmはダウンロードした当時の時と分です。

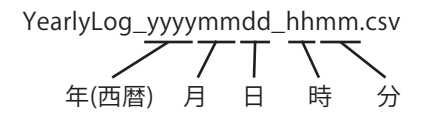

ファイル内容:Year (年)

 Energy Generation(kWh) (発電電力量) Energy Consumption(kWh) (消費電力量):本機では、適応外の項目です。 Energy Import(kWh) (買電電力量):本機では、適応外の項目です。 Energy Export(kWh) (売電電力量):本機では、適応外の項目です。

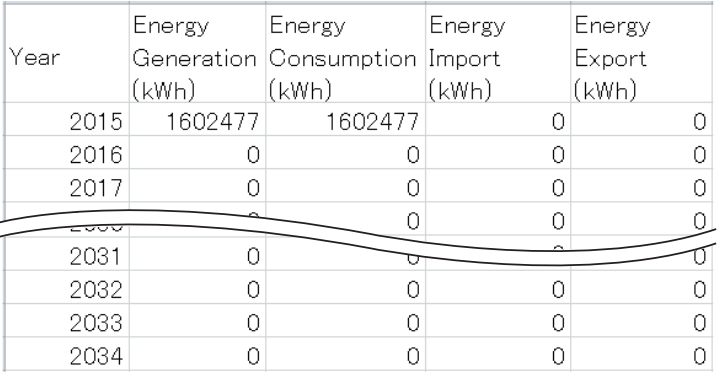

パワーモニターで できること

レーキーダ

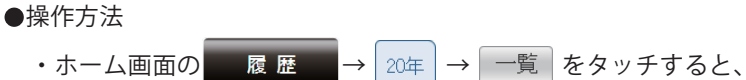

発電の電力状況を一覧で表示します。

• 実績 で実績データのグラフ画面に戻ります。

【カレンダー機能】

過去の電力量が見たい場合、カレンダーから過去の電力状況が確認できます。

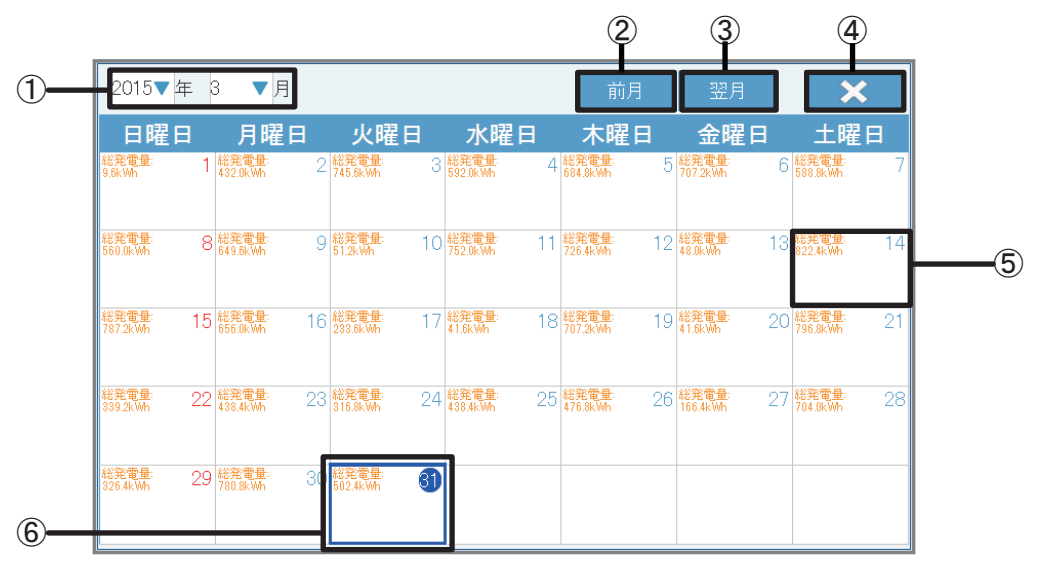

①日付

 年:西暦を表示しています。タッチで西暦を変更できます。 月:月を表示しています。タッチで月を変更できます。 「キャンセル」ボタンをタッチすると、カレンダー画面に戻ります。

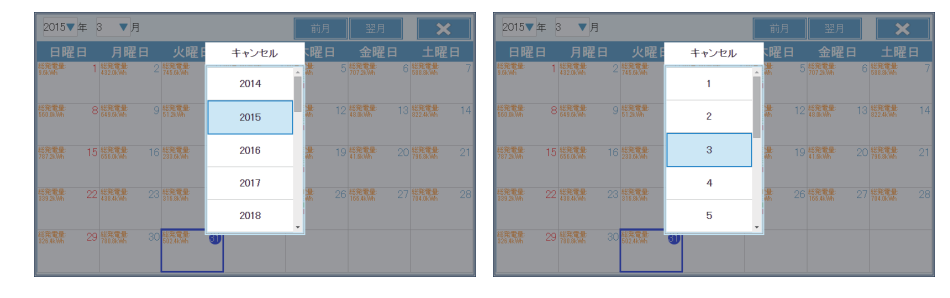

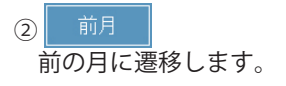

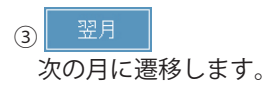

- $\boldsymbol{\times}$ ④ 本日の電力履歴に遷移します。
- ⑤電力履歴 その日の電力状況を数値で表示します。 見たい日付をタッチして、 その日の電力履歴画面を切り替えます。 カレンダー をタッチすると カレンダー画面に戻ります。

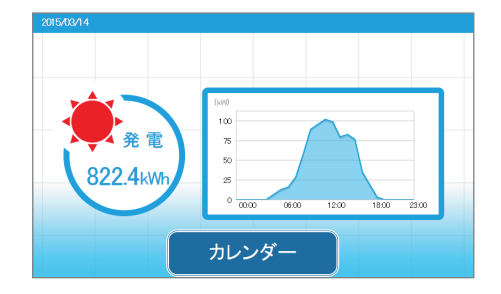

⑥当日表示

 当日は青い枠で囲まれます。 枠の中の日付が平日の場合、青丸に白抜き文字、日曜日の場合、赤丸に白抜き文字で表示します。

- 操作方法
	- •ホーム画面の | 履歴 → カレンダー をタッチします。
	- ・見たい日付をタッチして、その日の電力状況画面を切り替えます。

【測定値→系統画面】

いろいろな測定値を見たい場合、測定値から系統の状況が確認できます。

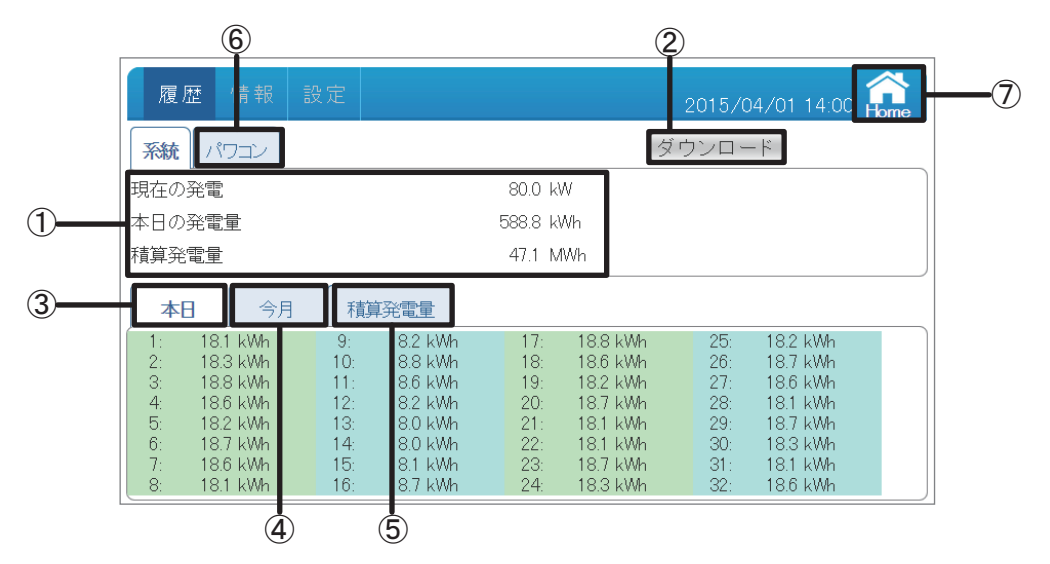

#### ①系統画面

現在の発電、本日の発電量、積算発電量を表示します。 現在の発電:今の瞬間発電を表示します。 本日の発電量:本日の発電量を表示します。 積算発電量:本日までの積算発電量を表示します。

#### ② ダウンロード

データをUSBメモリーにダウンロードできます。

 各パワコンとトータルの現在の発電と本日、積算の発電量がダウンロードされます。 形式:CSV

ファイル名:PlantLog\_yyyymmdd\_hhmm.csv

ファイル名のyyyymmddはダウンロードした当時の年月日です。

ファイル名のhhmmはダウンロードした当時の時と分です。

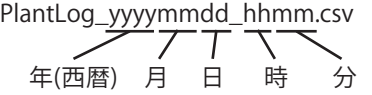

ファイル内容: Plant Total Power(kW) (現在の発電) Plant Today Energy(kWh)(本日の発電量) Plant Total Energy(kWh) (積算発電量) データのタイトルの後に各パワコンの発電データが並びます。 Inverter Index(パワコンID) Today Energy(kWh)(本日の発電量) Month Energy(kWh)(今月の発電量) Total Energy(kWh) (積算発電量)

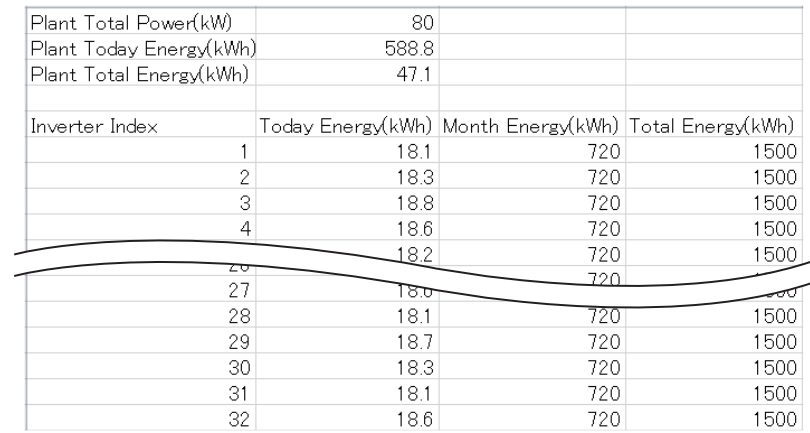

 $\circled{3}$   $\star$   $\circ$ 

 本日の系統の状況が確認できる本日の測定値画面へ遷移します。 パワコンIDごとの本日の発電量を確認できます。

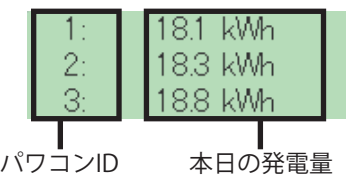

今月 ④

> 今月の系統の状況が確認できる今月の測定値画面へ遷移します。 パワコンIDごとの今月の発電量を確認できます。

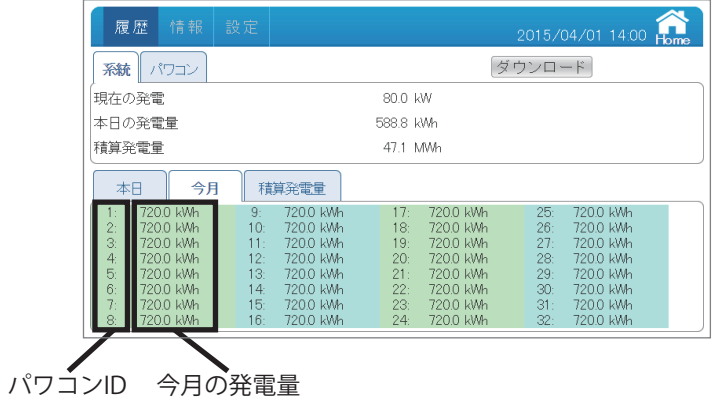

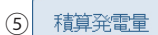

 積算の発電状況が確認できる積算発電量の測定値画面へ遷移します。 パワコンIDごとの積算発電量を確認できます。

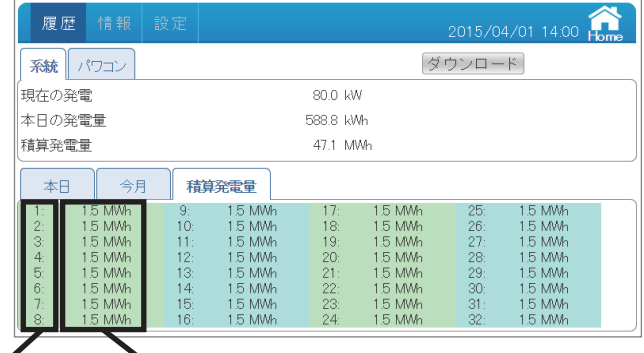

アプリスト<br>パワコンID 積算発電量

 積算発電量は、パワコンとパワーモニターそれぞれで積算しています。 そのため、パワコンを交換した場合、パワコンとパワーモニターで表示される積算発電量の 値が異なる場合があります。

#### 6 パワコン

 パワコンの状況が確認できるパワコンの測定値画面へ遷移します。 詳細は、「測定値」→「パワコン」(45ページ)を参照してください。

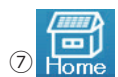

ホーム画面に遷移します。

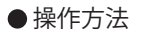

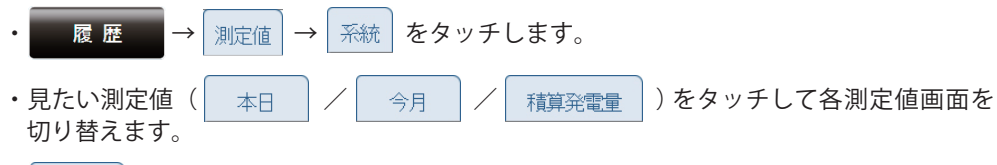

パワコンの測定値画面を表示します。

【測定値→パワコン画面】

いろいろな測定値を見たい場合、測定値からパワコンの状況が確認できます。

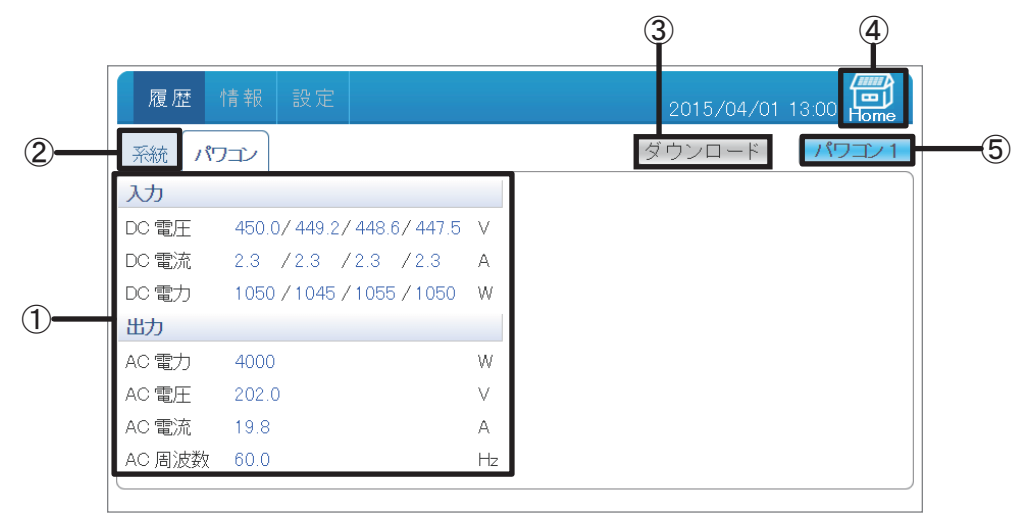

#### ①パワコン画面

 入力:DC電圧、電流、電力を回路ごとに表示します。(パワコンにより回路数は異なります。) ※使用していない回路のDC電圧にわずかな電圧が表示されることがありますが、故障ではありません。 出力:AC電力、電圧、電流、周波数を表示します。

> パワーモニターで できること

パレーカーダー

(2) 系統

 系統の状況が確認できる系統の測定値画面へ遷移します。 詳細は、「測定値」→「系統画面」(42ページ)を参照してください。

(3) ダウンロード

データをUSBメモリーにダウンロードできます。

形式:CSV

ファイル名:DeviceXLog\_yyyymmdd\_hhmm.csv

ファイル名のXはパワコンのIDで、yyyymmddはダウンロードした当時の年yyyy、 mmは月、ddは日です。ファイル名のhhmmはダウンロードした当時の時と分です。

ファイル内容: Inverter Index(パワコンID) Date(日付)、Time(時刻) DC1-Volt(V)(DC1電圧)、DC1-Current(A)(DC1電流)、DC1-Power(W)(DC1電力) DC2-Volt(V)(DC2電圧)、DC2-Current(A)(DC2電流)、DC2-Power(W)(DC2電力) DC3-Volt(V)(DC3電圧)、DC3-Current(A)(DC3電流)、DC3-Power(W)(DC3電力) DC4-Volt(V)(DC4電圧)、DC4-Current(A)(DC4電流)、DC4-Power(W)(DC4電力) AC Power(W)(AC電力) AC Volt(V)(AC電圧) AC Current(A)(AC電流) AC Freq(Hz)(AC周波数) ※パワコンによりDCの回路数は異なります。 DeviceXLog\_yyyymmdd\_hhmm.csv 年(西暦) 月 日 時 分

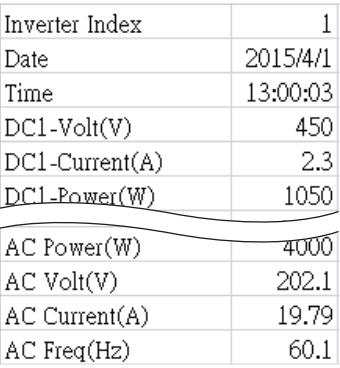

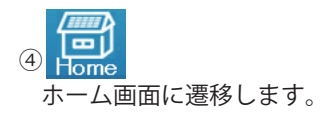

#### 5 パワコン1

見たいパワコンが選択できる画面が表示されます。 ボタンをタッチするとパワコン選択ダイアログが表示されるので、見たいパワコンのIDを タッチします。

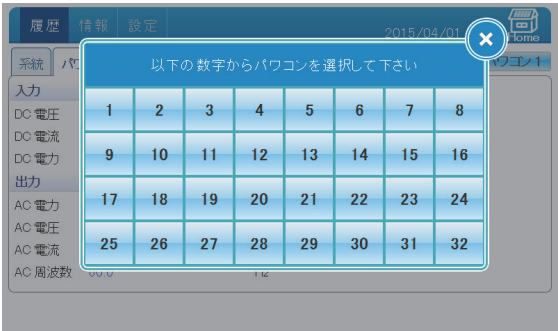

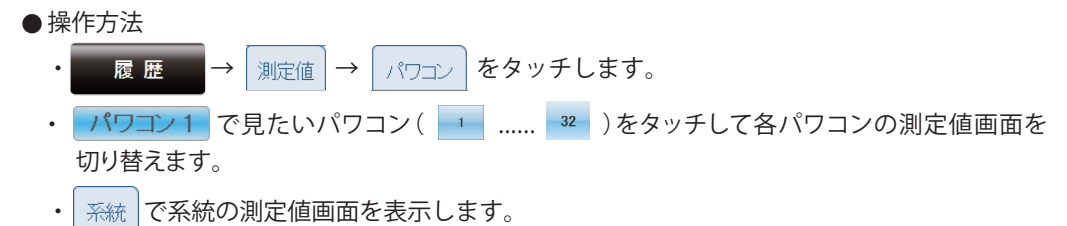

■ 3. 情報

パワコンの状態やエラー履歴を表示します。

【パワコン】

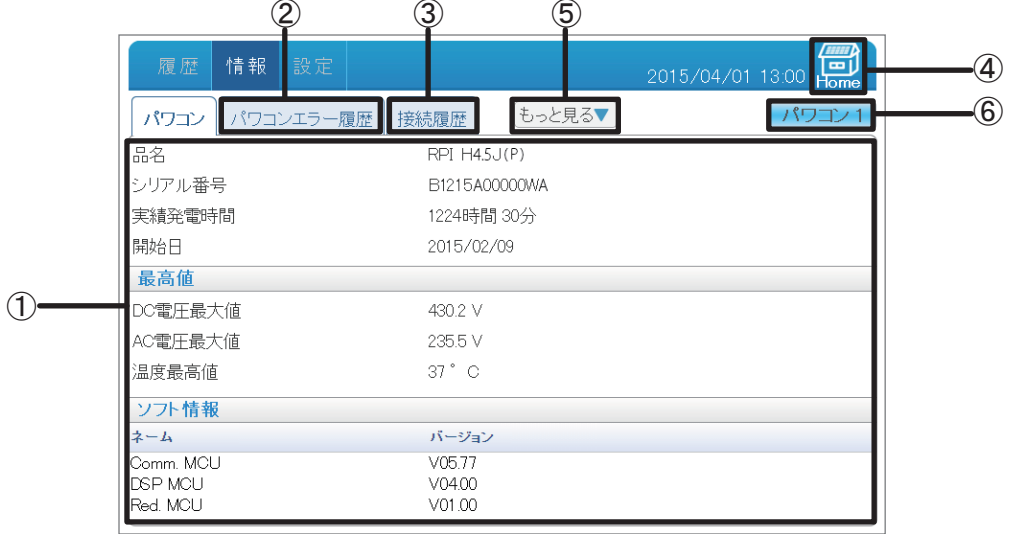

①パワコン画面

品名:型式を表示します。

シリアル番号:シリアル番号を表示します。

実績発電時間:発電時間を表示します。

 開始日:発電開始日を表示します。(パワコンの発電が2kWを超えると、表示します。) [最高値]

シーキーターぐ パワーモニターで できること

 DC電圧最大値:最大DC電圧を表示します。 AC電圧最大値:最大AC電圧を表示します。 温度最高値:温度の最高値を表示します。 ソフト情報:パワコン内の各ソフトのバージョンを表示します。

(2) パワコンエラー履歴

 パワコンのエラー履歴が確認できます。 詳細は、「パワコンエラー履歴」(49ページ)を参照してください。

3 接続履歴

 本体の接続の履歴が確認できます。 詳細は、「接続履歴」(51ページ)を参照してください。

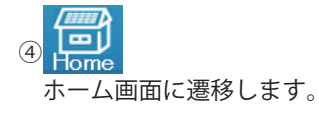

47

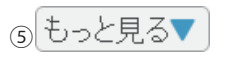

タッチすると、他のページネーションメニューが表示されます。

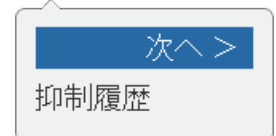

抑制履歴をタッチすると、抑制履歴画面を切り替えます。

#### 抑制履歴

 電圧上昇抑制や温度上昇抑制が確認できます。 詳細は、「抑制履歴」(53ページ)を参照してください。

#### 6 パワコン1

 見たいパワコンが選択できる画面が表示されます。 ボタンをタッチするとパワコン選択ダイアログが表示されるので、見たいパワコンのIDを タッチします。

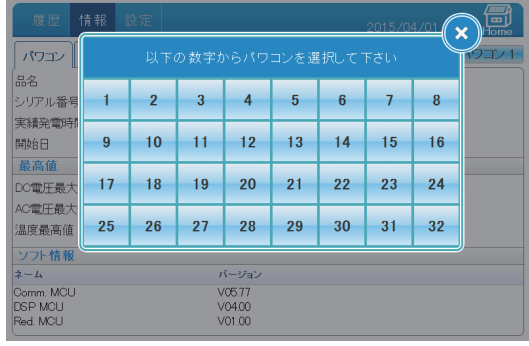

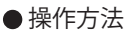

- •ホーム画面の | 情報 → パワコン をタッチします。
- パワコン1 で見たいパワコン( ...... 32 )をタッチして各パワコンの情報画面を 切り替えます。

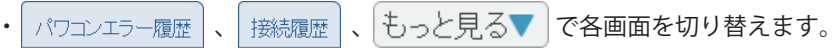

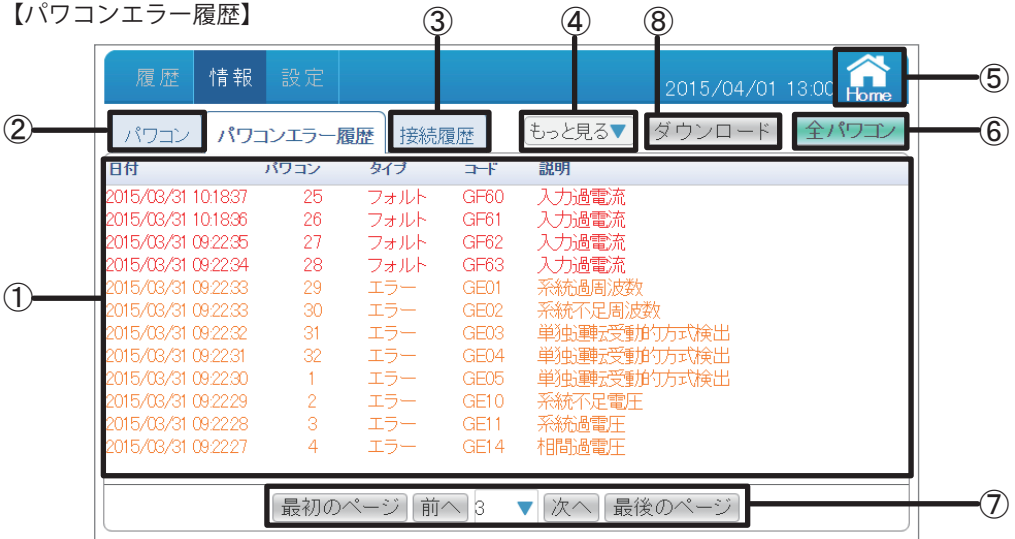

①パワコンエラー履歴画面

 日付:最新日付を先頭に時系列で発生日を表示します。 最大1000件をパワコン台数に関係なく保存します。 1000件超過した場合、最古日付のデータに上書きされます。 タイプ:エラーの種類(エラー:オレンジ色/フォルト:赤色/警告:黄色)を表示します。 エラーコード:エラーコードを表示します。 説明:エラーの内容の説明を表示します。 エラーの対処方法については、パワコンの施工・保守マニュアルを参照してください。

 $(2)$  パワコン

 パワコンの状態が確認できます。 詳細は、「情報→パワコン」(47ページ)を参照してください。

(3) 接続履歴

 本体の接続の履歴が確認できます。 詳細は、「接続履歴」(51ページ)を参照してください。

④もっと見る▼

タッチすると、他のページネーションメニューが表示されます。

次へ> 抑制履歴

抑制履歴をタッチすると、抑制履歴画面を切り替えます。 電圧上昇抑制や温度上昇抑制が確認できます。 抑制履歴

詳細は、「抑制履歴」(53ページ)を参照してください。

#### Гœ ⑤ Home

ホーム画面に遷移します。

#### 6全パワエノ

見たいパワコンが選択できる画面が表示されます。 ボタンをタッチするとパワコン選択ダイアログが 表示されるので、見たいパワコンのIDをタッチし ます。

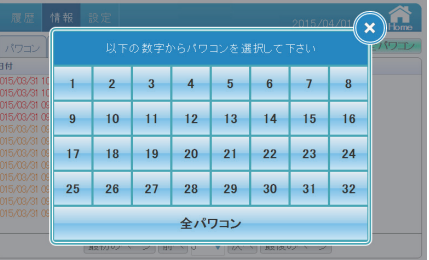

#### ⑦ページ選択

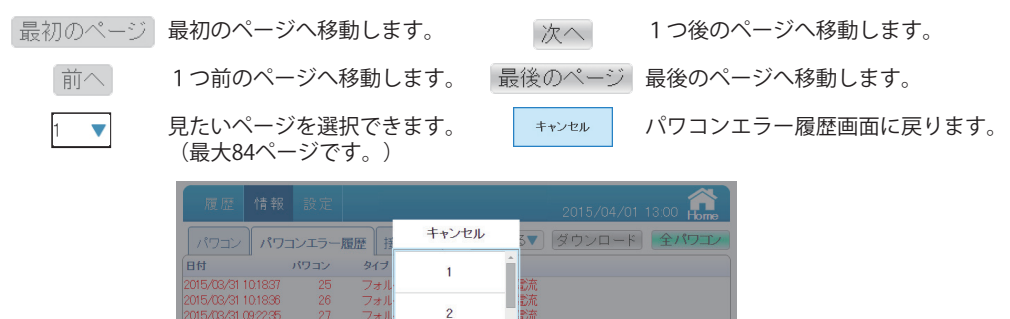

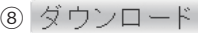

データをUSBメモリーにダウンロードできます。 形式:CSV ファイル名:DeviceXEvent\_yyyymmdd\_hhmm.csv ファイル名のXはパワコンのIDです。全パワコンを選択した場合、Xが表示しません。 yyyymmddはダウンロードした当時の年yyyy、mmは月、ddは日です。 ファイル名のhhmmはダウンロードした当時の時と分です。

 $\overline{3}$  $\overline{a}$  $\overline{5}$ 

最初のページ 前へ 3 ▼次へ 最後のページ

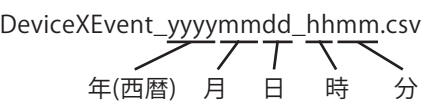

ファイル内容:Date(日付) Time(時刻)

 Inverter #(パワコンID) Code(エラーコード) Message(エラー項目)

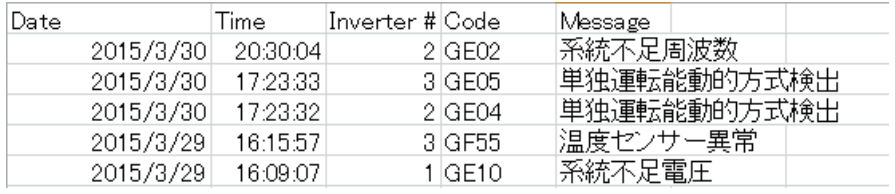

※Date(日付)、Time(時刻)順に表示されます。(最新が上段)

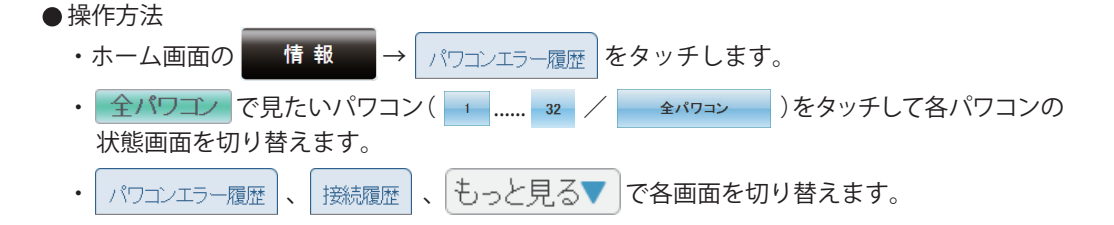

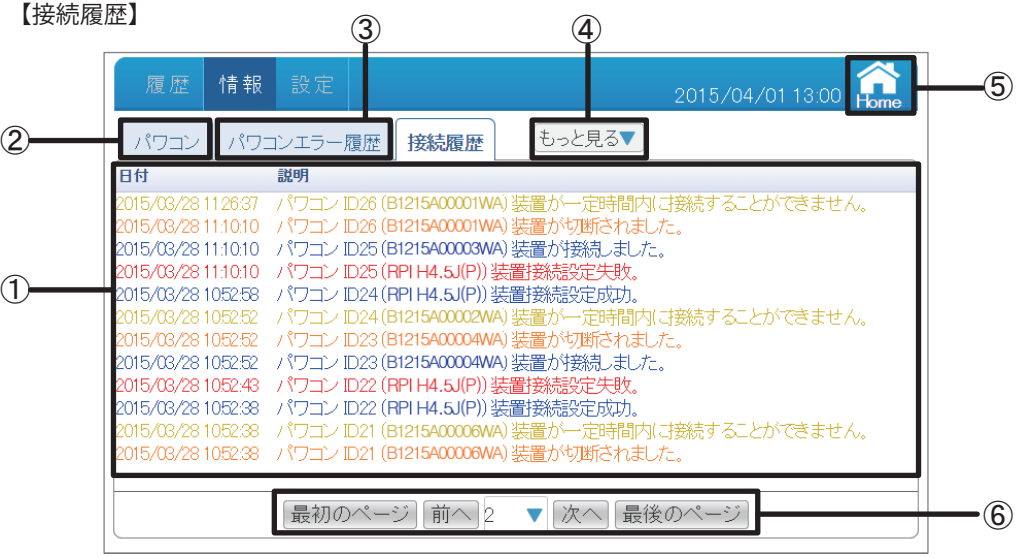

#### ①接続履歴画面

 日付:最新日付を先頭に時系列で発生日を表示します。 最大1000件をパワコン台数に関係なく保存します。 1000件超過した場合、最古日付のデータに上書きされます。 説明:エラーの内容の説明を表示します。

表示例

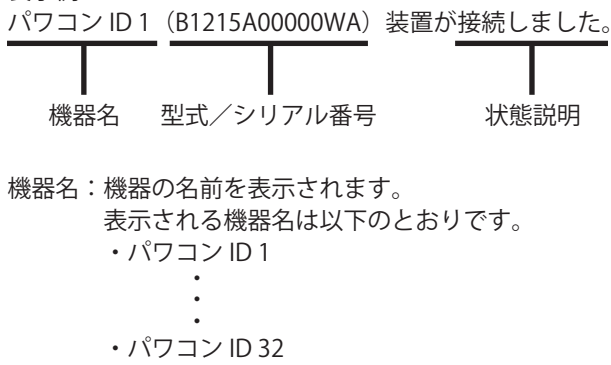

型式/シリアル番号:機器の型式やシリアル番号を表示します。

状態説明:機器の状態を説明します。

- ・接続設定成功。/接続しました。→青色 機器の接続が成功した際に表示されます。
- ・接続設定失敗。→赤色 機器の接続が失敗した際に表示されます。
- ・切断されました。→オレンジ色 機器の接続が切断された際に表示されます。
- ・一定時間内に接続することができません。→黄色 機器の接続が一定時間経過しても接続できなかった際に表示されます。

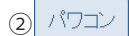

 パワコンの状態が確認できます。 詳細は、「情報→パワコン」(47ページ)を参照してください。

(3) パワコンエラー履歴

 パワコンのエラー履歴が確認できます。 詳細は、「パワコンエラー履歴」(49ページ)を参照してください。

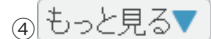

タッチすると、他のページネーションメニューが表示されます。

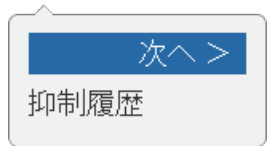

抑制履歴をタッチすると、抑制履歴画面を切り替えます。

#### 抑制履歴

 電圧上昇抑制や温度上昇抑制が確認できます。 詳細は、「抑制履歴」(53ページ)を参照してください。

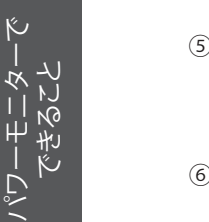

パワーモニターで

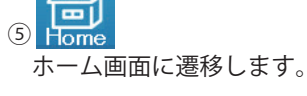

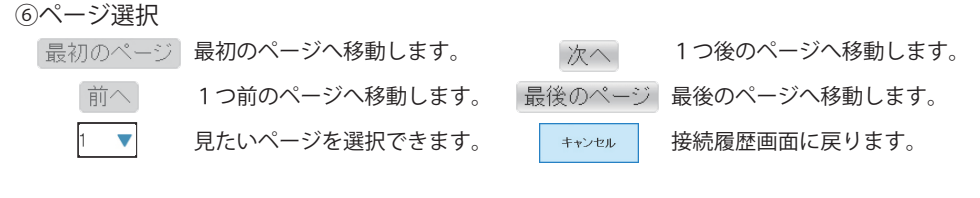

操作方法

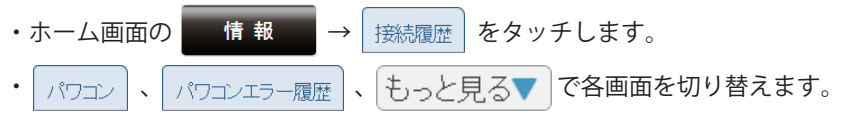

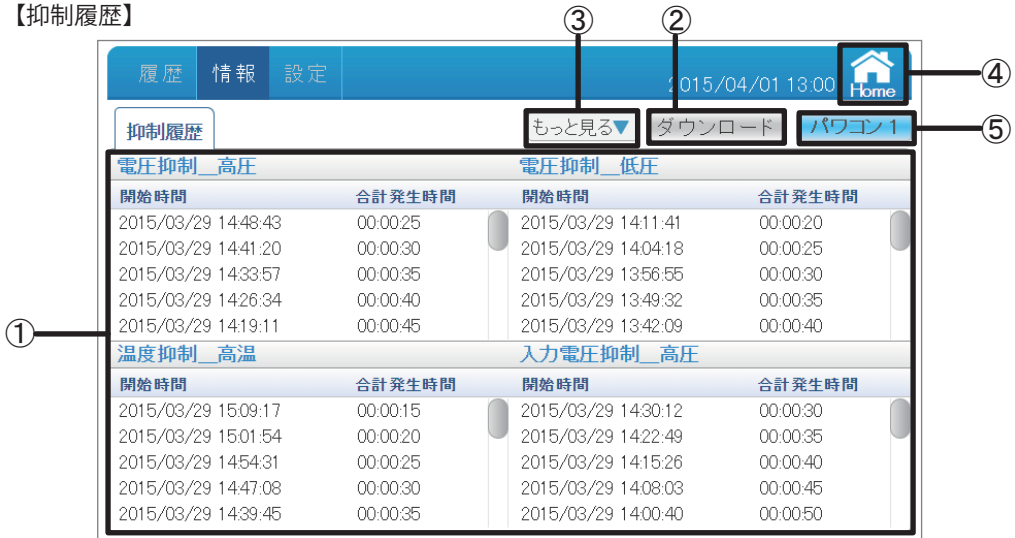

①抑制履歴画面

パワコンの電圧抑制 高圧/電圧抑制 低圧/温度抑制 高温/入力電圧抑制 高圧 4種類の抑制履歴を表示します。下記のような場合に履歴に記録されます。

- ・電圧抑制\_高圧:出力電圧が整定値を越えた場合
- ・電圧抑制\_低圧:出力電圧が低い場合
- ・温度抑制\_高温:本体の温度が高くなった場合
- ・入力電圧抑制\_高圧:入力電圧が高くなった場合
- 開始時間:発生日と時間を表示します。
	- 最新日付を先頭に時系列で発生日を表示します。
	- 各パワコンごとに項目別に保存件数最大16件まで保存します。
	- 16件超過した場合、最古日付のデータに上書きされます。

 合計発生時間:抑制の発生時間を合計して表示します。 (抑制時間と抑制時間の間隔が5分以内の場合、1回の抑制としてカウントされます。)

② ダウンロード

データをUSBメモリーにダウンロードできます。

抑制の種類、パワコン番号、開始日時、合計発生時間がダウンロードされます。 形式:CSV

ファイル名:DeviceXDerating\_yyyymmdd\_hhmm.csv

ファイル名のXはパワコンのIDです。

ファイル名のyyyymmddはダウンロードした当時の年月日です。

ファイル名のhhmmはダウンロードした当時の時と分です。

DeviceXDerating\_yyyymmdd\_hhmm.csv

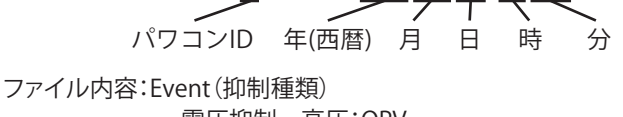

 電圧抑制\_高圧:OPV 電圧抑制\_低圧:OPV-Lo 温度抑制\_高温:Thermal 入力電圧抑制\_高圧:Vin Inverter #(パワコンID) Start(開始日時) Time(合計発生時間)

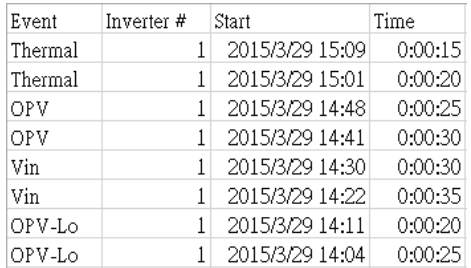

※Start(開始日時)順に表示されます。(最新が上段)

#### ③もっと見る▼

 タッチすると、他のページネーションメニューが表示されます。 見たいページをタッチすると、画面を切り替えます。

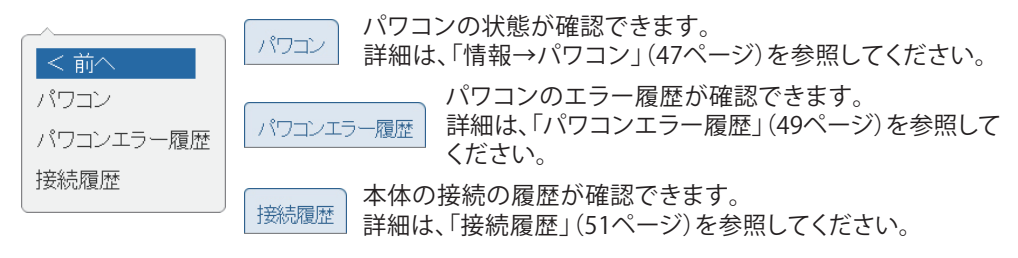

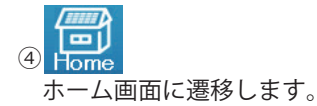

#### 5 パワコン1

見たいパワコンが選択できる画面が表示されます。

ボタンをタッチするとパワコン選択ダイアログが表示されるので、見たいパワコンのIDを タッチします。

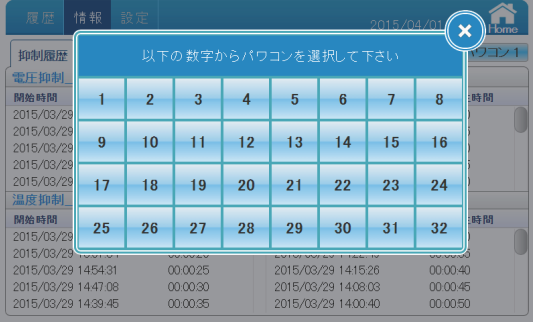

#### 操作方法

- •ホーム画面の | 情報 |→ 排制履歴 をタッチします。
- パワコン 1 で見たいパワコン ( ...... 3 )をタッチして各パワコンの情報画面を 切り替えます。
- もっと見る▼ で各画面を切り替えます。

パワコンの整定値の確認やパワーモニターの画面設定が行えます。

【整定値】 ② ④ ③ 履歴 情報 設定 2015/04/01 13:00 ⑤ 出力パワー抑制 パワ 整定值 **I** 画面設定 系統過電圧 OVR 115 V 系統不足電圧 UVR  $86\ \vee$ OVR& UVR 整定時間 15 秒 系統過周波数 OFR 60.8 比  $\circled{1}$ 系統不足周波数 UFR 58.6 Hz OFR & UFR 整定時間 1.5 秒 連系保護リレー復帰時間 60 秒

①整定値画面

整定値の内容を表示します。

2 画面設定

 画面のスリープ時間、明るさの設定などができます。 詳細は、「画面設定」(56ページ)を参照してください。

3 出力パワー抑制

 パワコンの出力抑制の記録が確認できます。 詳細は、「出力パワー抑制」(58ページ)を参照してください。

④ Home

ホーム画面に遷移します。

(5) パワコン1

 見たいパワコンが選択できる画面が表示されます。 ボタンをタッチするとパワコン選択ダイアログが表示 されるので、見たいパワコンのIDをタッチします。

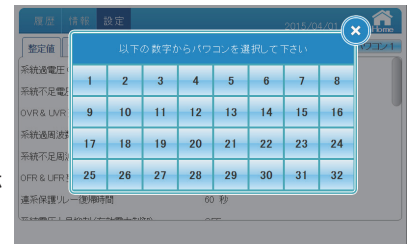

パワーモニターで できること

シーモニターで

- 操作方法
	- ・ホーム画面の → をタッチします。
	- パワコン 1 で見たいパワコン ( ...... 20 )をタッチして各パワコンの情報画面を 切り替えます。
	- 画面設定 、 出力パワー抑制 で画面を切り替えます。

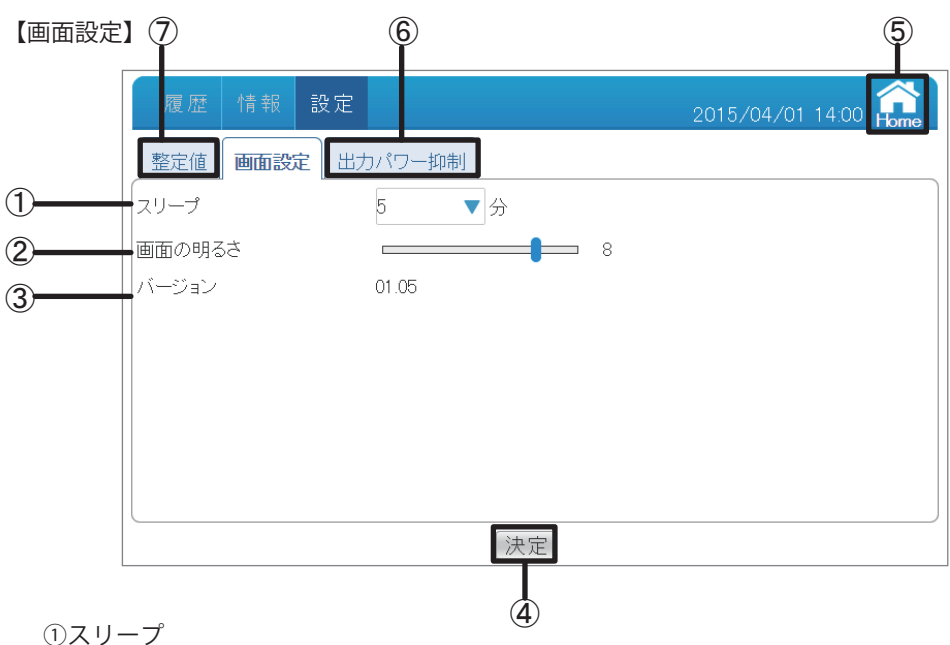

 無操作で本機の液晶画面が消えるまでの時間が設定できます。 設定範囲:1、2、3、4、5、10、15、20、25、30分 デフォルトは5分になります。 ※スリープ中に画面をタッチすると、画面が表示されます。 なお、エラーアイコンが表示された場合、スリープが解除され、ホーム画面が表示されます。

#### ②画面の明るさ

 画面の明るさは10段階で選択できます。 設定範囲: 1、2、3、4、5、6、7、8、9、10 デフォルトは8になります。

#### ③バージョン

パワーモニターで ノペワーモニターで<br>できること

パワーモニターのファームウェアバージョンを表示します。

4 决定

変更を確定します。

※全ての設定は最後に決定ボタンをタッチしないと、変更されません。 ご注意ください。

**(x)をタッチすると、ダイアログが消えます。** 

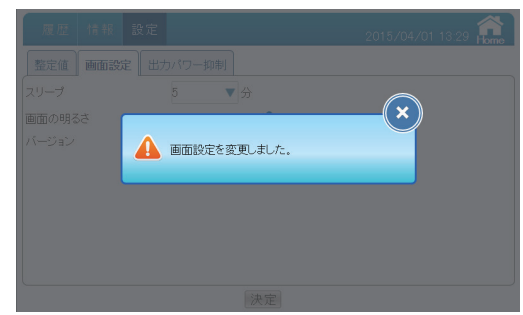

画面変更ダイアログ

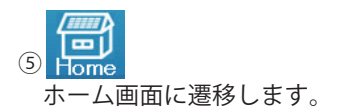

6 整定值

\_\_\_\_\_\_\_<br>整定値が確認できます。 詳細は、「整定値」(55ページ)を参照してください。

#### (7) 出力パワー抑制

 パワコンの出力抑制の記録が確認できます。 詳細は、「出力パワー抑制」(58ページ)を参照してください。

#### 操作方法

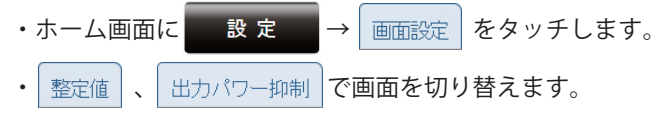

【出力パワー抑制】

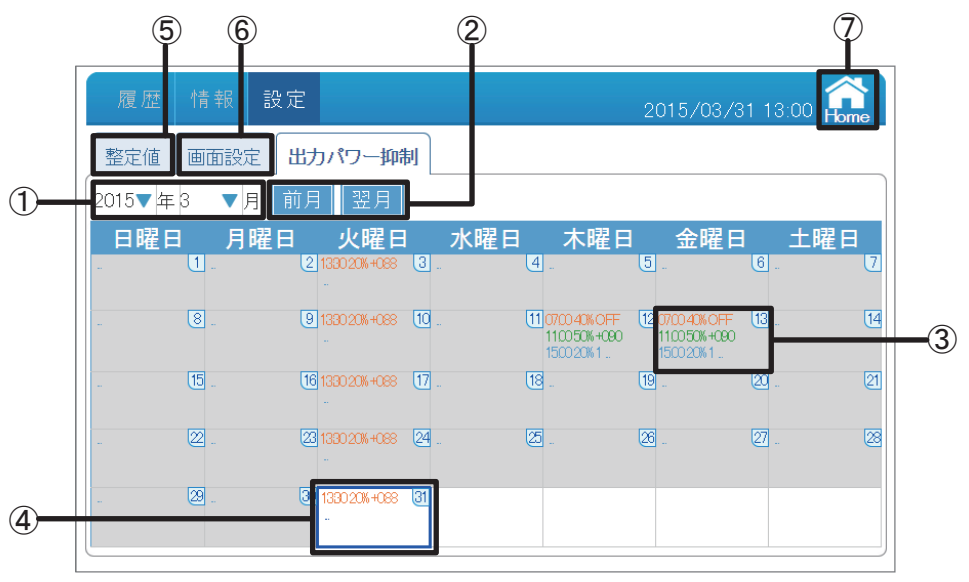

①日付

パワーモニターで パレーモニターで<br>できること  年:西暦を表示しています。タッチで西暦を変更できます。 月:月を表示しています。タッチで月を変更できます。 「キャンセル」ボタンをタッチすると、出力パワー抑制画面に戻ります。

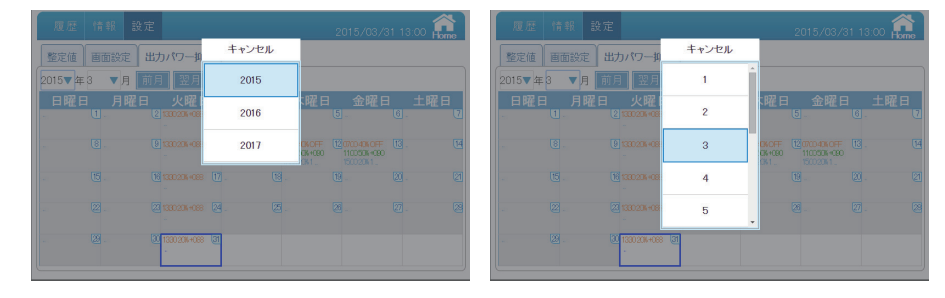

58

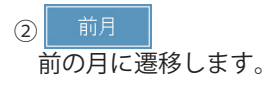

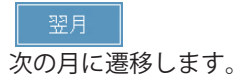

③出力抑制記録 設定した出力抑制内容を表示します。 見たい日付をタッチして、 その日の出力抑制記録画面が表示されます。 (x) をタッチすると 出力パワー抑制画面に戻ります。

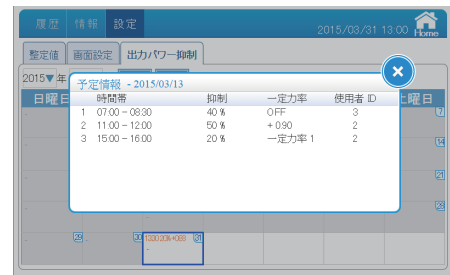

④当日表示 当日は青い枠で囲まれます。 過去はグレーに表示されます。

(5) 整定值

 整定値が確認できます。 詳細は、「整定値」(55ページ)を参照してください。

6 画面設定 画面のスリープ時間、明るさの設定などができます。 詳細は、「画面設定」(56ページ)を参照してください。

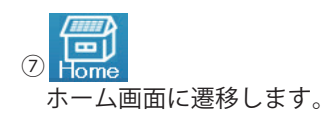

操作方法

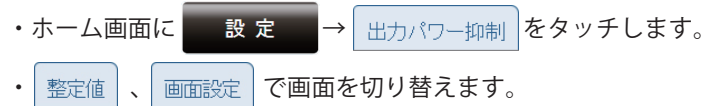

#### ■ 5.パワコン運転状態

パワコンの運転状況が確認できます。

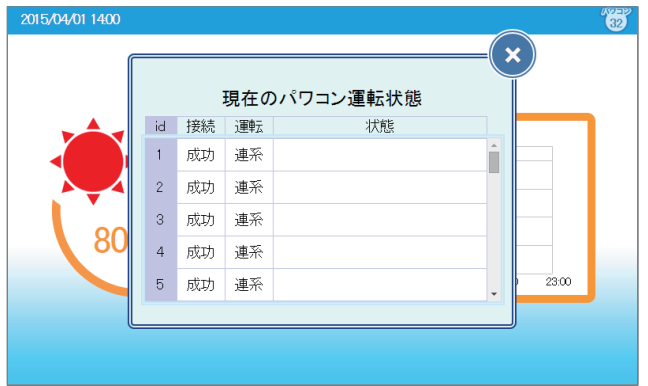

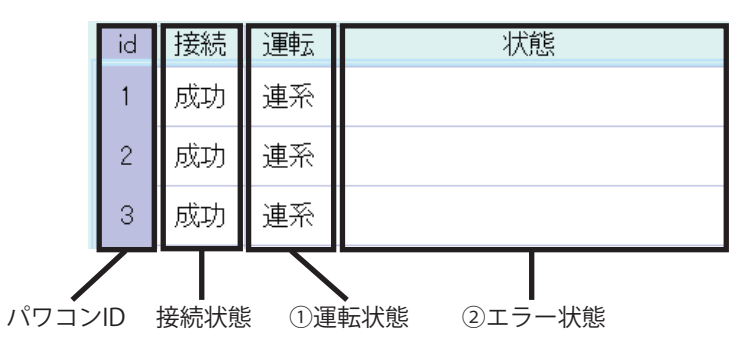

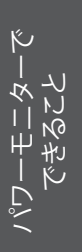

#### ①運転状態

連系:系統連系状態

自立:自立運転状態

停止:パワコンが停止した状態

②エラー状態

エラーが発生している場合、発生しているエラーのエラーコードがここに表示されます。

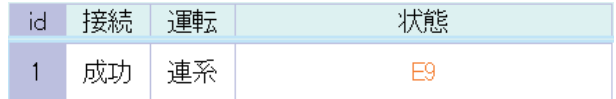

#### 操作方法

·ホーム画面の パワコン をタッチします。

· (x) をタッチすると、閉じます。

# 4.おかしいなと思ったら(トラブルシューティング) 4.1.エラー表示

エラーや異常、抑制が発生した場合にホーム画面にアイコンが表示されます。

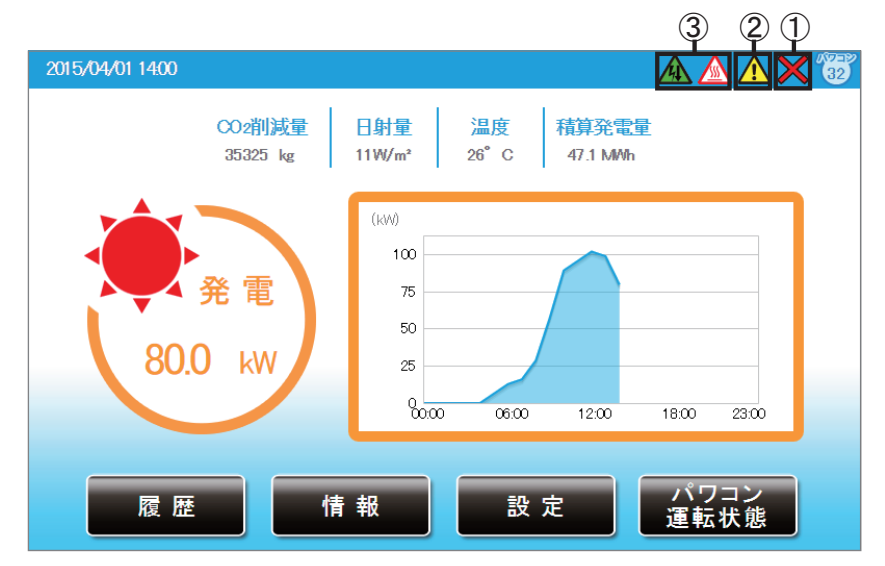

①通信異常アイコン

パワコンとの通信ができないとき表示されます。

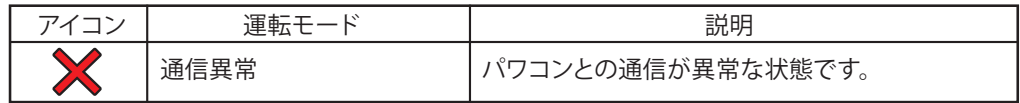

②エラーアイコン

 エラーが発生していることを表示します。 通常は表示されず、エラーが発生した場合に表示されます。 「パワコンエラー履歴」と「パワコン運転状態」ページで確認することができます。 詳しいエラーコードについて、パワコンの施工・保守マニュアルを参照してください。

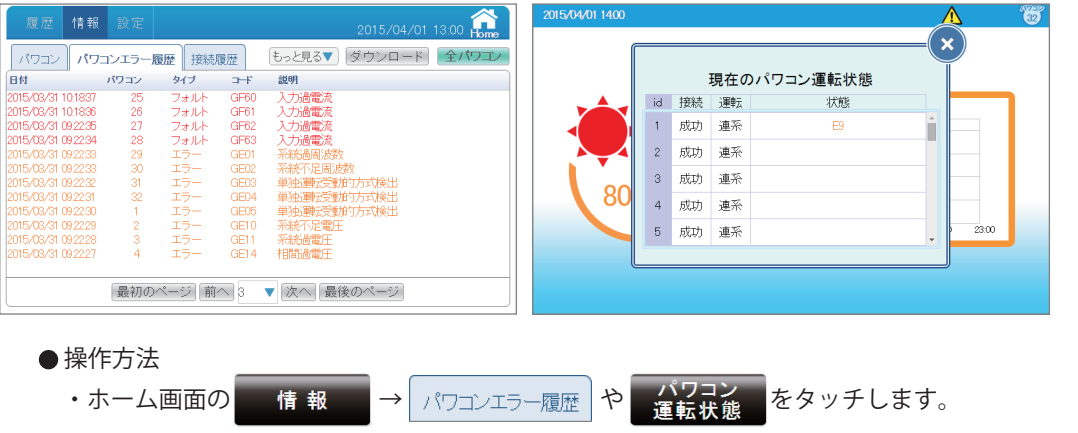

• パワコンエラー履歴 の 全パワコン で見たいパワコン( 1 ...... 32 / 全パワコン )をタッチ して各パワコンの状態画面を切り替えます。

③抑制アイコン

パワコンが抑制しているときに表示します。

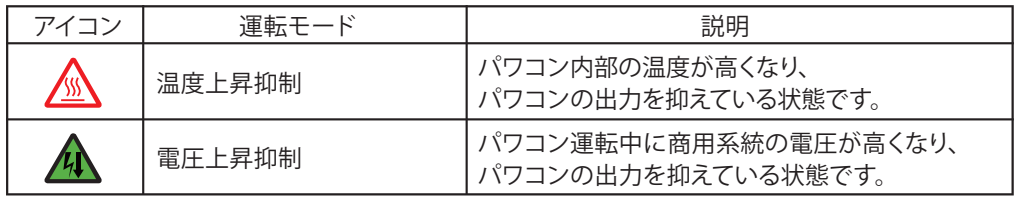

温度上昇抑制と電圧上昇抑制は、故障ではありません。

システムを安全に運用するために発生する機能です。

発生頻度が低い場合や短時間の場合は、システムの異常ではありません。

発生頻度が高い場合や長時間復帰しない場合は販売店にご相談ください。

## 4.2.トラブルシューティング

■次のような現象が発生した場合について対処方法を説明します。

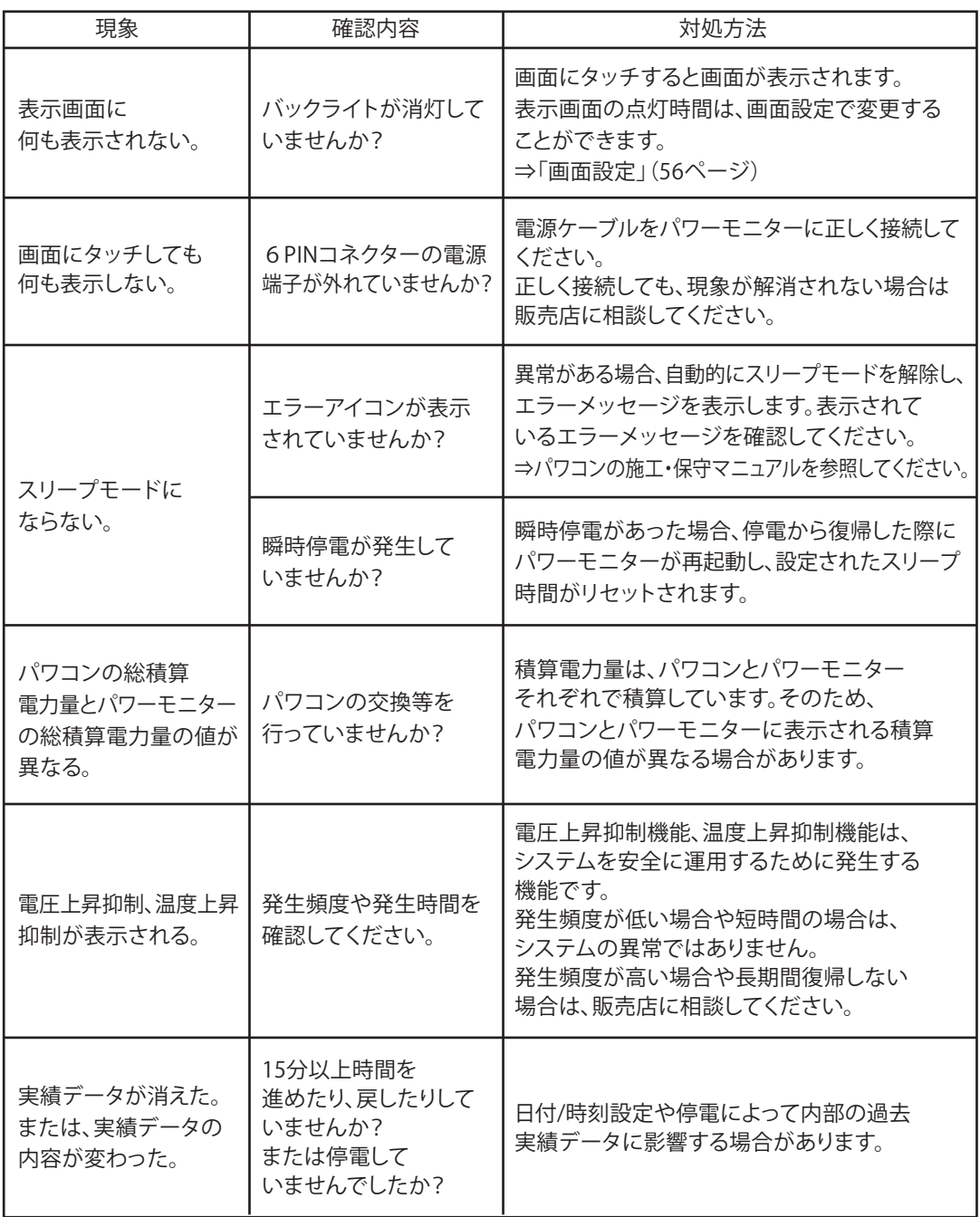

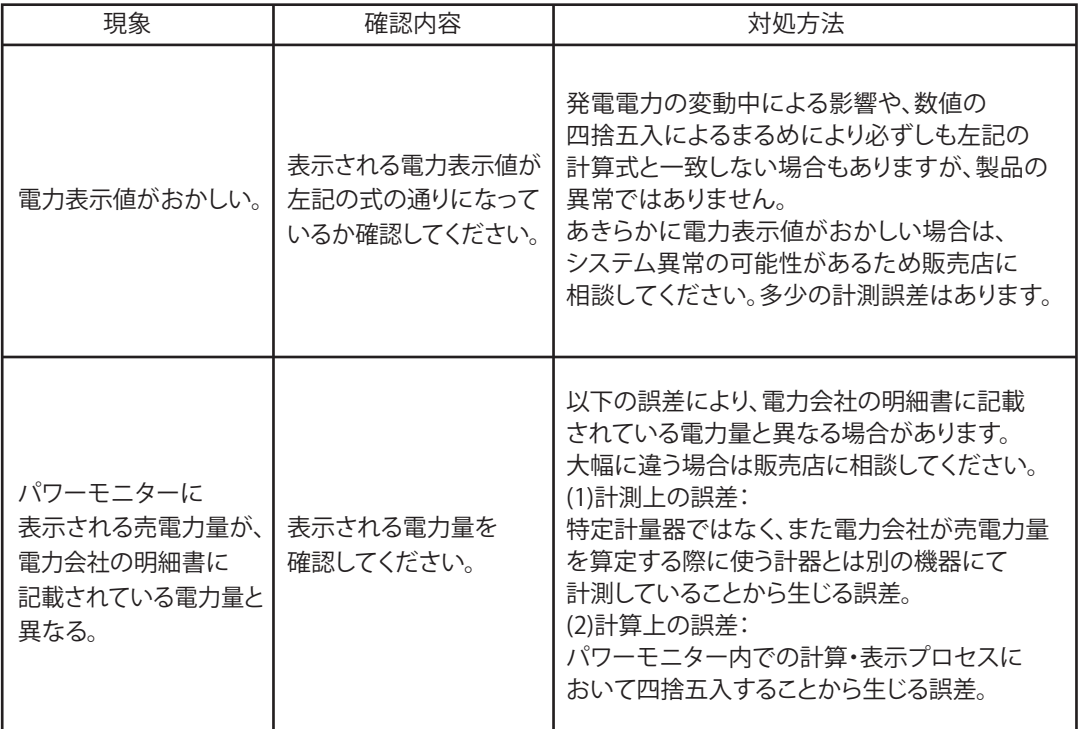

### 4.3.エラーダイアログ表示

■操作中に次のようなエラーダイアログが表示された場合について説明します。

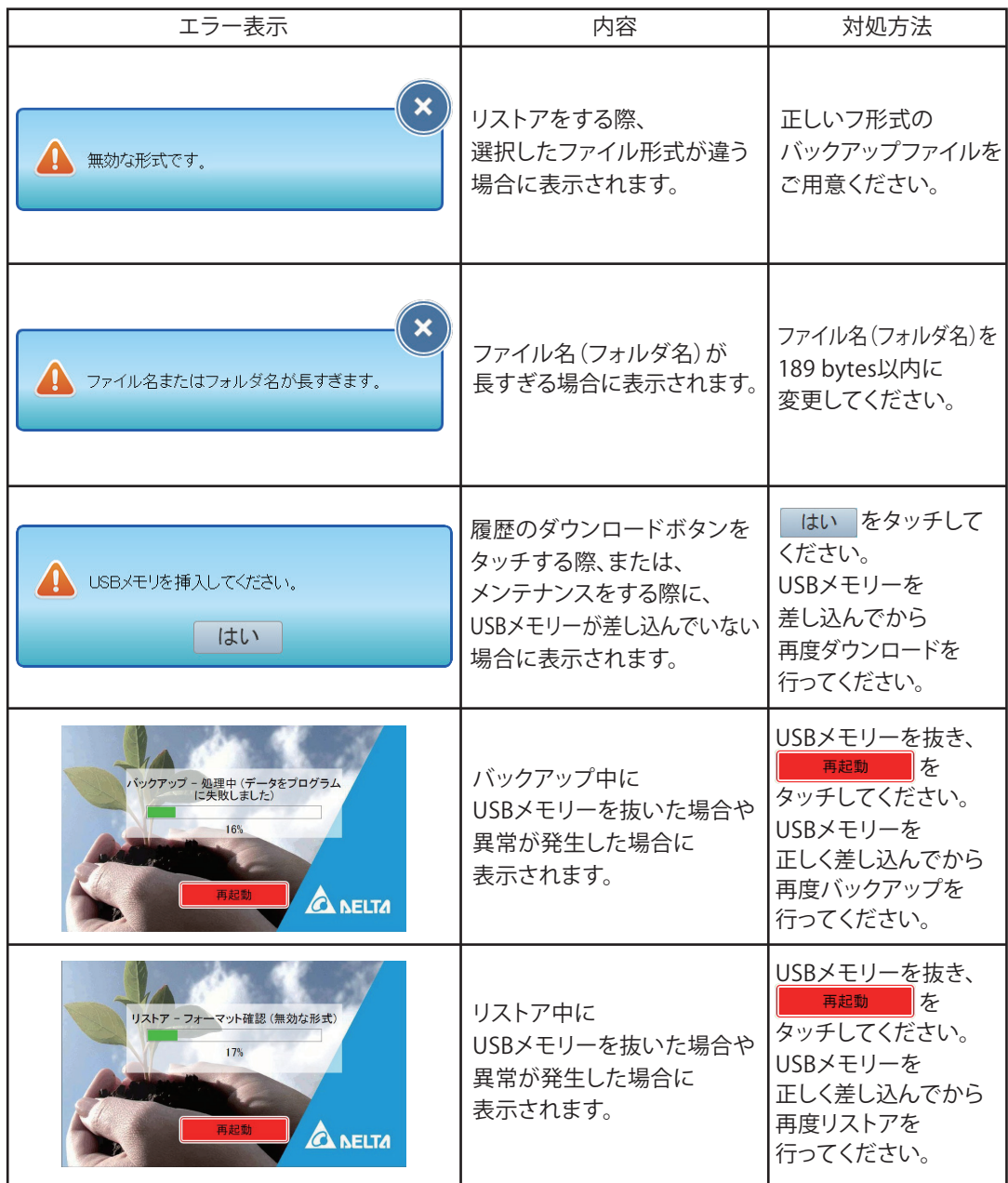

(トラブルシューティング) おかしいなと思ったら<br>(トラブルシューティング おかしいなと思ったら

# 5.仕様 5.1. パワーモニター

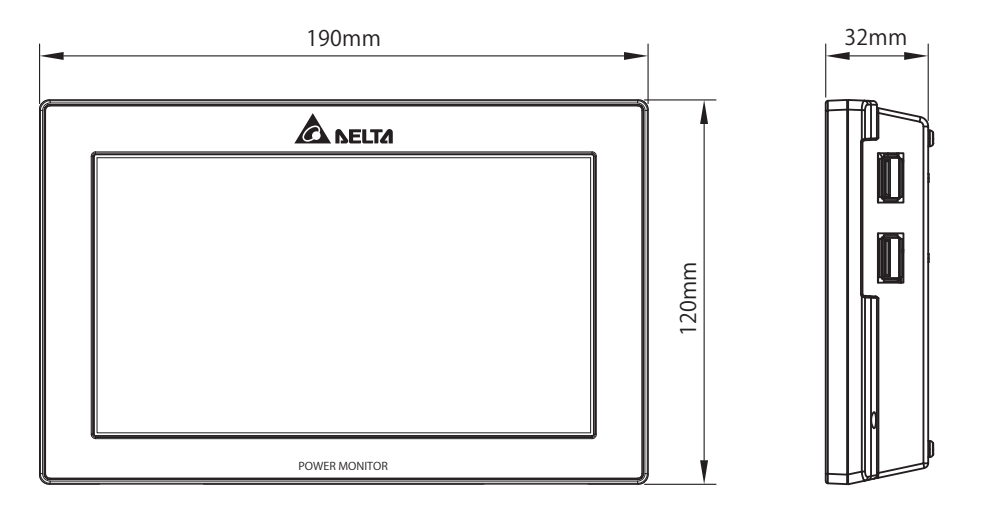

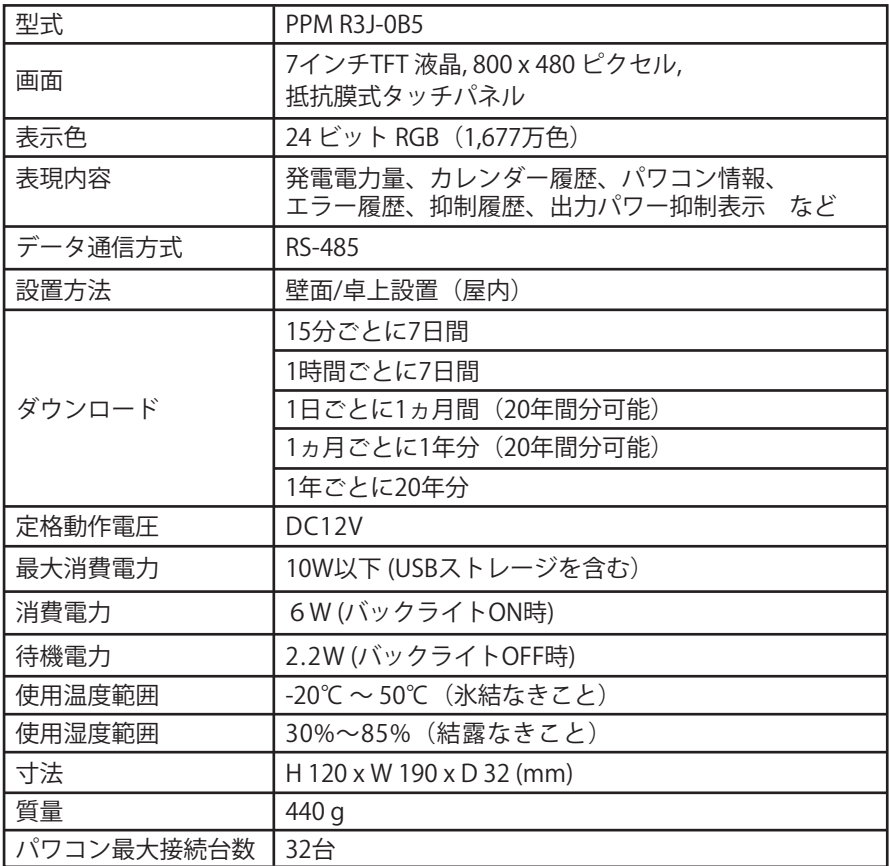

#### ■技術的なお問い合わせ先 |

デルタ電子株式会社 リニューアブルエナジー・ソリューション営業部 カスタマーサービスチーム 〒553-0003 大阪府大阪市福島区福島 5-9-6 TEL:06-4798-0665 FAX:06-4798-0550

●修理・工事などのご相談・お問い合わせは、お買い求めの販売店・工事店へ。